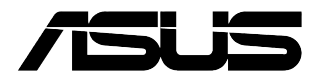

## **Komputer biurkowy G15CE Podręcznik użytkownika**

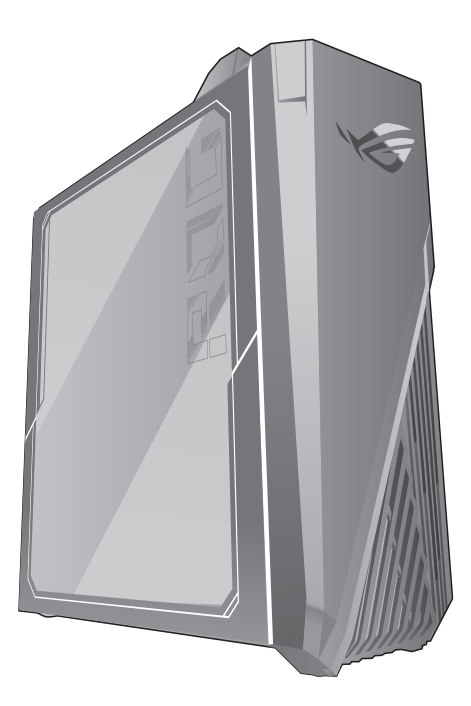

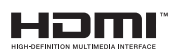

PL18398 Wydanie poprawione V2 Lipiec 2021

#### **Copyright © 2021 ASUSTeK Computer Inc. Wszelkie prawa zastrzeżone.**

Żadnej z części tego podręcznika, włącznie z opisem produktów i oprogramowania, nie można powielać, przenosić, przetwarzać, przechowywać w systemie odzyskiwania danych lub tłumaczyć na inne języki, w jakiejkolwiek formie lub w jakikolwiek sposób, za wyjątkiem wykonywania kopii zapasowej dokumentacji otrzymanej od dostawcy, bez wyraźnego, pisemnego pozwolenia ASUSTeK COMPUTER INC. ("ASUS").

Gwarancja na produkt lub usługa gwarancyjna nie zostanie wydłużona, jeśli: (1) produkt był naprawiany, modyfikowany lub zmieniany, jeśli wykonane naprawy, modyfikacje lub zmiany zostały wykonane bez pisemnej autoryzacji ASUS; lub, gdy (2) została uszkodzona lub usunięta etykieta z numerem seryjnym.

ASUS UDOSTĘPNIA TEN PODRĘCZNIK W STANIE "JAKI JEST", BEZ UDZIELANIA JAKICHKOLWIEK GWARANCJI, ZARÓWNO WYRAŹNYCH JAK I DOMNIEMANYCH, WŁĄCZNIE, ALE NIE TYLKO Z DOMNIEMANYMI GWARANCJAMI LUB WARUNKAMI PRZYDATNOŚCI HANDLOWEJ LUB DOPASOWANIA DO OKREŚLONEGO CELU. W ŻADNYM PRZYPADKU FIRMA ASUS, JEJ DYREKTORZY, KIEROWNICY, PRACOWNICY LUB AGENCI NIE BĘDĄ ODPOWIADAĆ ZA JAKIEKOLWIEK NIEBEZPOŚREDNIE, SPECJANE, PRZYPADKOWE LUB KONSEKWENTNE SZKODY (WŁĄCZNIE Z UTRATĄ ZYSKÓW, TRANSAKCJI BIZNESOWYCH, UTRATĄ MOŻLIWOŚCI KORZYSTANIA LUB UTRACENIEM DANYCH, PRZERWAMI W PROWADZENIU DZIAŁANOŚCI ITP.) NAWET, JEŚLI FIRMA ASUS UPRZEDZAŁA O MOŻLIWOŚCI ZAISTNIENIA TAKICH SZKÓD, W WYNIKU JAKICHKOLWIEK DEFEKTÓW LUB BŁĘDÓW W NINIEJSZYM PODRĘCZNIKU LUB PRODUKCIE.

SPECYFIKACJE I INFORMACJE ZNAJDUJĄCE SIĘ W TYM PODRĘCZNIKU, SŁUŻĄ WYŁĄCZNIE CELOM INFORMACYJNYM I MOGĄ ZOSTAĆ ZMIENIONE W DOWOLNYM CZASIE, BEZ POWIADOMIENIA, DLATEGO TEŻ, NIE MOGĄ BYĆ INTERPRETOWANE JAKO WIĄŻĄCE FIRMĘ ASUS DO ODPOWIEDZIALNOŚCI. ASUS NIE ODPOWIADA ZA JAKIEKOLWIEK BŁĘDY I NIEDOKŁADNOŚCI, KTÓRE MOGĄ WYSTĄPIĆ W TYM PODRĘCZNIKU, WŁĄCZNIE Z OPISANYMI W NIM PRODUKTAMI I OPROGRAMOWANIEM.

Produkty i nazwy firm pojawiające się w tym podręczniku mogą, ale nie muszą być zastrzeżonymi znakami towarowymi lub prawami autorskimi ich odpowiednich właścicieli i używane są wyłącznie w celu identyfikacji lub wyjaśnienia z korzyścią dla ich właścicieli i bez naruszania ich praw.

#### **OBSŁUGĘ I POMOC**

Odwiedź naszą wielojęzyczną witrynę internetową pod adresem https://www. asus.com/support/.

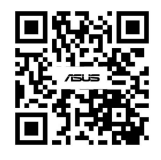

## Spis treści

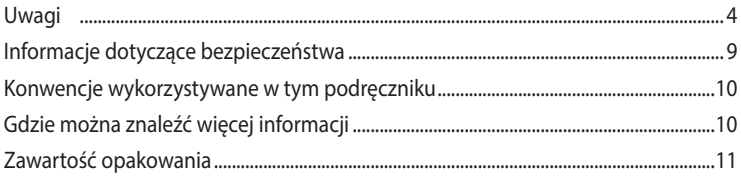

#### Rozpoczęcie Rozdział 1  $M<sub>trans</sub>112$

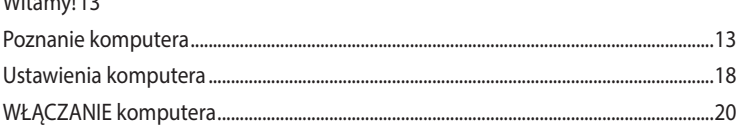

#### **Rozdział 2** Podłączanie urządzeń do komputera

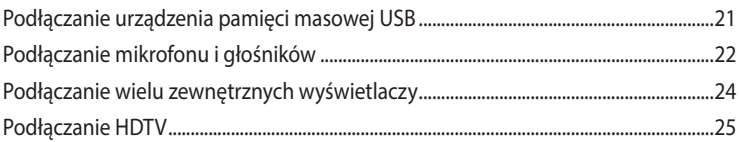

#### Rozdział 3 Używanie komputera

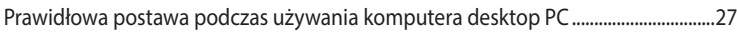

## Rozdział 4 Połączenie z Internetem

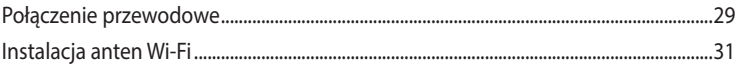

#### **Rozdział 5** Rozwiązywanie problemów

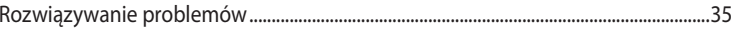

#### **Dodatek** Używania Windows<sup>®</sup> 10

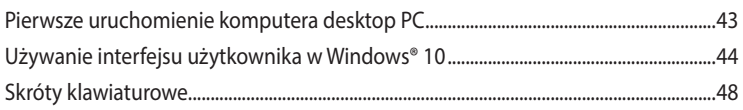

## <span id="page-3-0"></span>**Uwagi**

## **Serwis odbioru**

Programy recyklingu i odbioru ASUS wynikają z naszego zaangażowania w zapewnienie najwyższych norm ochrony środowiska. Wierzymy w oferowanie naszym klientom rozwiązań umożliwiających odpowiedzialny recykling naszych produktów, baterii oraz pozostałych elementów jak również materiałów opakowaniowych. Szczegółowe informacje o recyklingu dla poszczególnych regionów znajdują się na stronie http://csr.asus.com/english/Takeback.htm.

## **REACH**

Zgodnie z systemem regulacji REACH (Rejestracja, ocena, autoryzacja i ograniczenie chemikaliów), na stronie sieci web ASUS REACH, pod adresem http://csr.asus.com/english/REACH.htm, opublikowaliśmy substancje chemiczne znajdujące się w naszych produktach

## **Oświadczenie o zgodności z przepisami Federal Communications Commission (FCC)**

To urządzenie jest zgodne z częścią 15 przepisów FCC. Jego działanie podlega następującym dwóm warunkom:

- To urządzenie nie może powodować szkodliwych zakłóceń i
- To urządzenie musi akceptować wszelkie odebrane zakłócenia, z uwzględnieniem zakłóceń, które mogą powodować niepożądane działanie.

To urządzenie zostało poddane testom, które stwierdziły, że spełnia wymagania dla urządzeń cyfrowych klasy B, zgodnie z częścią 15 przepisów FCC. Ograniczenia te zostały opracowane w celu zapewnienia ochrony przed szkodliwymi zakłóceniami w instalacjach domowych. Urządzenie to wytwarza, wykorzystuje i może emitować promieniowanie o częstotliwości radiowej i jeśli zostanie zainstalowane lub będzie używane niezgodnie z instrukcjami producenta, może powodować zakłócenia komunikacji radiowej. Nie ma jednak gwarancji, że zakłócenia nie wystąpią w przypadku określonej instalacji. Jeśli urządzenie to powoduje szkodliwe zakłócenia odbioru sygnału radiowego lub telewizyjnego (co można sprawdzić przez jego włączenie i wyłączenie) należy spróbować wyeliminować zakłócenia, jedną z następujących metod:

- Zmiana orientacji lub położenia anteny odbiorczej.
- Zwiększenie odległości między urządzeniem a odbiornikiem.
- Podłączenie urządzenia do gniazda zasilania w innym obwodzie niż ten, do którego podłączony jest odbiornik.
- Skontaktowanie się z dostawcą lub doświadczonym technikiem radiowo/telewizyjnym w celu uzyskania pomocy.

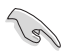

Aby zapewnić zgodność z przepisami FCC, do połączenia monitora z kartą graficzną, wymagane jest używanie kabli ekranowanych. Zmiany lub modyfikacje wykonane bez wyraźnego zezwolenia strony odpowiedzialnej za zgodność, mogą spowodować pozbawienie użytkownika prawa do używania tego urządzenia.

#### **Ostrzeżenie dotyczące baterii litowo**

**OSTRZEŻENIE:** Nieprawidłowa wymiana może spowodować wybuch baterii. Baterię można wymienić na baterię tego samego lub zamiennego typu, zalecanego przez producenta. Zużyte baterie należy utylizować zgodnie z instrukcjami producenta.

#### **Avertissement relatif aux batteries Lithium**

**ATTENTION !** Danger d'explosion si la batterie n'est pas correctement remplacée. Remplacer uniquement avec une batterie de type semblable ou équivalent, recommandée par le fabricant. Jeter les batteries usagées conformément aux instructions du fabricant.

## **Oświadczenie o zgodności Ministerstwa Innowacji, Nauki i Rozwoju Gospodarczego Kanady (ISED)**

Urządzenie to jest zgodne z normami RSS Ministerstwa Innowacji, Nauki i Rozwoju Gospodarczego Kanady dla urządzeń zwolnionych z licencji. Jego działanie podlega następującym dwóm warunkom: (1) urządzenie nie może powodować zakłóceń i (2) urządzenie musi przyjmować wszelkie zakłócenia, łącznie z zakłóceniami, które mogą powodować jego niepożądane działanie: Działanie urządzenia w paśmie 5150–5250 MHz jest dozwolone wyłącznie w pomieszczeniach ze względu na ograniczenie możliwych szkodliwych zakłóceń systemów satelitarnej komunikacji ruchomej pracujących na wspólnym kanale.

### CAN ICES-003(B)/NMB-003(B)

## **Déclaration de conformité de Innovation, Sciences et Développement économique Canada (ISED)**

Le présent appareil est conforme aux CNR d'Innovation, Sciences et Développement économique Canadaapplicables aux appareils radio exempts de licence. L'exploitation est autorisée aux deux conditions suivantes : (1) l'appareil ne doit pas produire de brouillage, et (2) l'utilisateur de l'appareil doit accepter tout brouillage radioélectrique subi, même si le brouillage est susceptible d'en compromettre le fonctionnement.

La bande 5150 – 5250 MHz est réservée uniquement pour une utilisation à l'intérieur afin de réduire les risques de brouillage préjudiciable aux systèmes de satellites mobiles utilisant les mêmes canaux.

CAN ICES-003(B)/NMB-003(B)

## **IC: Oświadczenie zgodności z normą kanadyjską**

Zgodność ze specyfikacjami kanadyjskiej normy ICES-003 klasa B. To urządzenie jest zgodne z normą RSS 210 Industry Canada. To urządzenie klasy B spełnia wszystkie wymagania kanadyjskich przepisów dotyczących urządzeń powodujących zakłócenia.

To urządzenie jest zgodne z licencją Industry Canada poza standardem(i) RSS. Jego działanie podlega następującym dwóm warunkom: (1) to urządzenie nie może powodować szkodliwych zakłóceń i (2) to urządzenie musi akceptować wszelkie odbierane zakłócenia, włącznie z zakłóceniami, które mogą powodować niepożądane działanie urządzenia.

## **Déclaration de conformité d'Industrie Canada**

Cet appareil numérique de la classe B est conforme à la norme NMB-003 du Canada. Cet appareil numérique de la classe B respecte toutes les exigences du Règlement sur le matériel brouilleur du Canada.

Le présent appareil est conforme aux normes CNR d'Industrie Canada applicables aux appareils radio exempts de licence. Son utilisation est sujette aux deux conditions suivantes : (1) cet appareil ne doit pas créer d'interférences et (2) cet appareil doit tolérer tout type d'interférences, y compris celles susceptibles de provoquer un fonctionnement non souhaité de l'appareil.

## **Oświadczenie Canadian Department of Communications (Kanadyjski Departament Komunikacji)**

To urządzenie cyfrowe nie przekracza ograniczeń klasy B dla emisji zakłóceń radiowych, ustalonych przez Radio Interference Regulations of the Canadian Department of Communications (Przepisy dotyczące zakłóceń radiowych Kanadyjskiego Departamentu Komunikacji). To urządzenie cyfrowe klasy B jest zgodne z kanadyjską normą ICES-003.

## **Déclaration du Département Canadien des Communications**

Cet appareil numérique ne dépasse pas les limites de classe B en terme d'émissions de nuisances sonores, par radio, par des appareils numériques, et ce conformément aux régulations d'interférence par radio établies par le département canadien des communications.

Cet appareil numérique de la classe B est conforme à la norme NMB-003 du Canada.

## **VCCI: Oświadczenie zgodności z przepisami w Japonii**

## **Oświadczenie klasy B VCCI**

```
この装置は、クラスB情報技術装置です。この装置は、家庭環境で使用することを目
的としていますが、この装置がラジオやテレビジョン受信機に近接して使用されると、
受信障害を引き起こすことがあります。
 取扱説明書に従って正しい取り扱いをして下さい。
```
Urządzenie to jest produktem klasy B zgodnie ze standardem rady VCCI. Używanie urządzenia w pobliżu odbiornika radiowego lub telewizyjnego może być przyczyną zakłóceń radiowych. Urządzenie należy zainstalować i użytkować zgodnie z instrukcją obsługi.

## **Urządzenie zarejestrowano na podstawie pomiaru zgodności w lokalizacji instalacji dokonanej przez użytkownika.**

```
この装置は、現在設置されている場所で妨害波の測定がされた情報技術装置であり、
VCCI協会の基準に適合しています。
 従って、現在設置されている場所以外で使用する場合は、再び妨害波を測定し、VC
CIに届け出をしなければなりません。
```
Pomiar zakłóceń tego produktu został wykonany w aktualnej lokalizacji instalacji i stwierdzono zgodność ze standardem Ochotniczej Rady Kontroli Zakłóceń wytwarzanych przez urządzenia (VCCI). Przed rozpoczęciem używania tego urządzenia w miejscu innym niż aktualna lokalizacja instalacji, członek powinien wykonać pomiar zakłóceń w celu potwierdzenia i odnotowania wyniku w rejestrze rady VCCI.

## **KC: Oświadczenie z ostrzeżeniem dotyczącym zgodności z przepisami w Korei**

B급 기기 (가정용 방송통신기자재) 이 기기는 가정용(B급) 전자파적합기기로서 주로 가정에서 사용하는 것을 목적으로 하며, 모든 지역에서 사용할 수 있습니다.

\*당해 무선설비는 전파혼신 가능성이 있으므로 인명안전과 관련된 서비스는 할 수 없습 니다.

## **Uwagi dotyczące urządzenia RF**

### **CE: Oświadczenie o zgodności z przepisami Wspólnoty Europejskiej**

To urządzenie jest zgodne z Wymaganiami ekspozycji RF 1999/519/EC, Zalecenia Rady z 1 lipca 1999 dotyczące ograniczenia ekspozycji ludności na pola elektromagnetyczne (0 - 300 GHz).

#### **Używanie radia bezprzewodowego**

To urządzenie jest ograniczone do używania wewnątrz pomieszczeń, podczas działania w paśmie częstotliwości 5.15 do 5.25 GHz. W przypadku standardu EN 300 440 urządzenie działające w trybie 802.11a/n/ac jest uznawane za odbiornik kategorii 2.

#### **Ekspozycja na energię częstotliwości radiowej**

Moc promieniowania technologii Wi-Fi mieści się poniżej limitów ekspozycji FCC na promieniowanie częstotliwości radiowej. Mimo to, zaleca się, aby używać urządzenie bezprzewodowe w taki sposób, aby zminimalizować jego szkodliwy wpływ podczas kontaktu z człowiekiem.

### **Zgodność z ograniczeniami FCC dla bezprzewodowych połączeń Bluetooth**

Antena używana w tym nadajniku nie może być przesuwana lub używana z inną anteną lub nadajnikiem w odniesieniu do warunków FCC.

#### **Oświadczenie dotyczące zgodności Bluetooth z przepisami Industry Canada**

To urządzenie klasy B spełnia wszystkie wymagania kanadyjskich przepisów dotyczących urządzeń powodujących zakłócenia.

Cet appareil numérique de la Class B respecte toutes les exigences du Règlement sur le matériel brouilleur du Canada.

#### **NCC: Oświaczenie dotyczące urządzeń bezprzewodowych na Tajwanie**

低功率射頻器材技術規範

「取得審驗證明之低功率射頻器材,非經核准,公司、商號或使用者均不得擅自變更頻率、加大 功率或變更原設計之特性及功能。低功率射頻器材之使用不得影響飛航安全及干擾合法通信;經 發現有干擾現象時,應立即停用,並改善至無干擾時方得繼續使用。前述合法通信,指依電信管 理法規定作業之無線電通信。低功率射頻器材須忍受合法通信或工業、科學及 醫療用電波輻射性 電機設備之干擾。」 應避免影響附近雷達系統之操作。

#### **Oświadczenie dotyczące urządzeń RF w Japonii**

この製品は、周波数帯域5.15~5.35GHzで動作しているときは、屋内においてのみ使用可能です。

#### **KC (Urządzenia RF)**

대한민국 규정 및 준수 방통위고시에 따른 고지사항 해당 무선설비는 운용 중 전파혼신 가능성이 있음, 이 기기는 인명안전과 관련된 서비스에 사용할 수 없습니다.

## **Uproszczona deklaracja zgodności UE**

Firma ASUSTek Computer Inc. niniejszym oświadcza, że urządzenie to jest zgodne z zasadniczymi wymogami i innymi właściwymi postanowieniami dyrektywy 2014/53/EU. Pełny tekst deklaracji zgodności UE jest dostępny pod adresem https://www.asus.com/support/.

W krajach wymienionych w tabeli działanie sieci Wi-Fi w paśmie 5150–5350 MHz powinno być ograniczone wyłącznie do pomieszczeń:

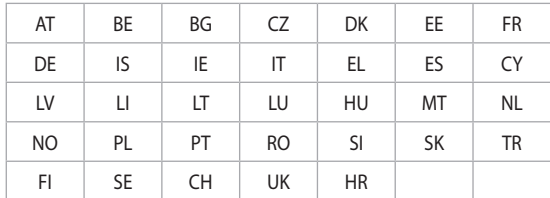

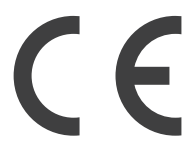

#### **Powiadomienie o powłoce**

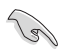

**WAŻNE!** W celu zapewnienia izolacji elektrycznej i utrzymania bezpieczeństwa elektrycznego urządzenie jest izolowane za pomocą powłoki, z wyjątkiem obszarów, w których znajdują się porty Wy/Wy.

## <span id="page-8-0"></span>**Informacje dotyczące bezpieczeństwa**

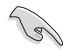

Przed czyszczeniem należy odłączyć zasilanie prądem zmiennym i urządzenia peryferyjne. Komputer dekstop PC należy czyścić używając czystego, celulozowego tamponu lub szmatki zwilżonej w detergencie bez właściwości ścierających, z dodatkiem kilku kropel ciepłej wody, a nadmiar wilgoci należy usunąć suchą szmatką.

- **NIE NALEŻY** umieszczać urządzenia na nierównych lub niestabilnych powierzchniach roboczych. Po uszkodzeniu obudowy należy przekazać komputer do serwisu.
- **NIE NALEŻY** używać komputera w miejscach brudnych lub zakurzonych. **NIE NALEŻY** używać urządzenia podczas wycieku gazu.
- **NIE NALEŻY** umieszczać lub upuszczać obiektów na górnej części komputera i nie należy wpychać do komputera desktop PC żadnych obcych obiektów.
- **NIE NALEŻY** narażać komputera na silne pola magnetyczne lub elektryczne.
- **NEI NALEŻY** wystawiać na działanie lub używać komputera w pobliżu płynów, na deszczu lub wilgoci. **NIE NALEŻY** używać modemu podczas burz z wyładowaniami elektrycznymi.
- Ostrzeżenie dotyczące bezpieczeństwa baterii: **NIE NALEŻY** wrzucać baterii do ognia. **NIE NALEŻY** zwierać styków. **NIE NALEŻY** demontować baterii.
- Ten produkt należy używać w miejscach o temperaturze otoczenia w zakresie 5˚C (41˚F) do 40˚C (104˚F).
- **NIE NALEŻY** przykrywać szczelin wentylacyjnych komputera desktop PC, aby zapobiec przegrzaniu systemu.
- **NIE NALEŻY** używać uszkodzonych przewodów zasilających, akcesoriów lub innych urządzeń peryferyjnych.
- Aby zapobiec porażeniu prądem elektrycznym, przed przeniesieniem systemu należy odłączyć kabel zasilający od gniazdka elektrycznego.
- Przed użyciem adaptera lub przedłużacza skonsultować się z profesjonalistą elektrykiem. Urządzenia te mogą spowodować przerwanie obwodu uziemienia.
- Należy upewnić się, że urządzenia te są ustawione na prawidłowe w danym regionie napięcie. Przy braku pewności co do napięcia w używanym gniazdku elektrycznym należy się skontaktowac z lokalnym zakładem energetycznym.
- Jeśli uszkodzony zosatał zasilacz nie należy próbować naprawiać go samemu. Należy skontaktować się z wykwalifikowanym technikiem serwisu lub ze sprzedawcą.

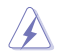

Niebezpieczne ruchome części. Przed rozpoczęciem czynności serwisowych komputer należy całkowicie odłączyć od zasilania. Elementy wentylatora mogą być wymieniane wyłącznie przez wykwalifikowanych pracowników serwisu.

#### **Ostrzeżenie dotyczące niebezpiecznych ruchomych części**

**PRZESTROGA:** Nie wolno zbliżać palców ani innych części ciała do ruchomych części komputera.

## <span id="page-9-0"></span>**Konwencje wykorzystywane w tym podręczniku**

Aby zapewnić prawidłowe działanie określonych działań należy zwracać uwagę na występujące w tym podręczniku następujące symbole.

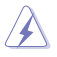

**NIEBEZPIECZEŃSTWO/PRZESTROGA:** Informacje, zapobiegające odniesieniu obrażeń podczas wykonywania zadania.

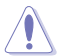

**OSTRZEŻENIE:** Informacje, które mają zapobiegać uszkodzeniu komponentów podczas wykonywania zadania.

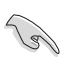

**WAŻNE:** Instrukcje, które NALEŻY wykonać, aby zakończyć zadanie.

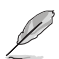

**UWAGA:** Wskazówki i dodatkowe informacje, które mogą pomóc w wykonaniu zadania.

## **Gdzie można znaleźć więcej informacji**

Dodatkowe informacje oraz aktualizacje produktu i oprogramowania, można znaleźć w następujących źródłach.

#### **Strony sieci web ASUS**

Strona sieci web ASUS udostępnia zaktualizowane informacje dotyczące sprzętu i oprogramowania ASUS. Sprawdź stronę sieci web ASUS [www.asus.com](http://www.asus.com).

#### **Lokalna pomoc techniczna ASUS**

Sprawdź stronę sieci web ASUS, pod adresem [https://www.asus.com/support/contact](http://support.asus.com/contact) w celu uzyskania informacji kontaktowych lokalnego technika serwisu.

## <span id="page-10-0"></span>**Zawartość opakowania**

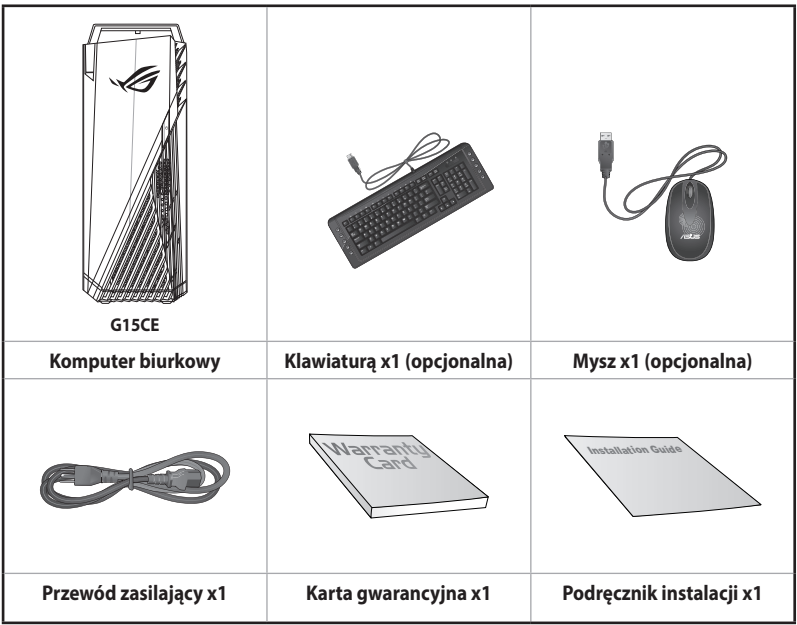

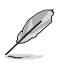

• Jeśli jakiekolwiek z wymienionych wyżej elementów będą uszkodzone lub nie będzie ich w opakowaniu należy skontaktować się ze sprzedawcą.

• Pokazane powyżej ilustracje elementów służą wyłącznie jako odniesienie. Rzeczywiste specyfikacje produktu zależą od modelu.

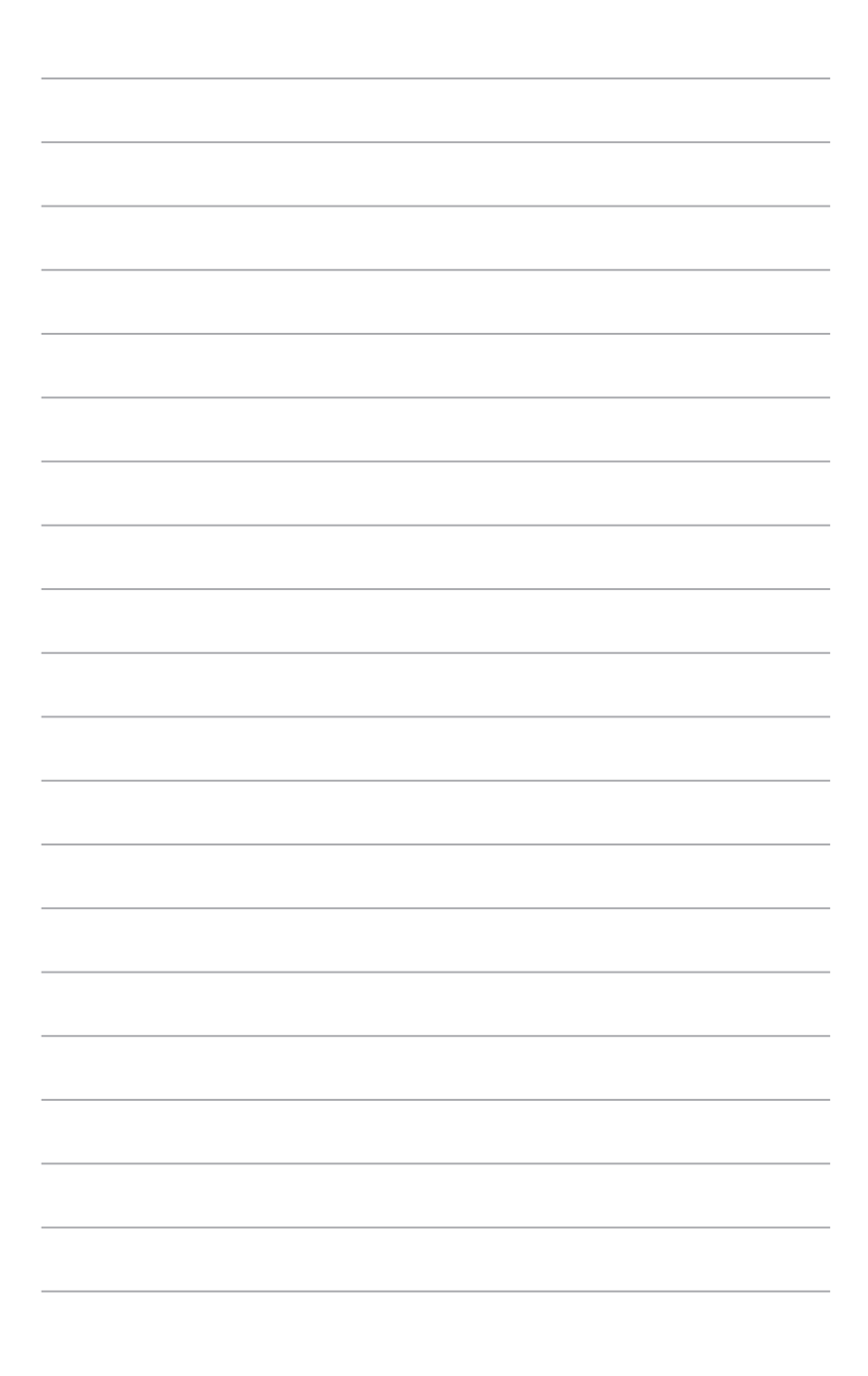

## <span id="page-12-0"></span>**Rozdzia**ł **1 Rozpoczęcie**

## **Witamy!**

Dziękujemy za zakupienie komputera desktop PC ASUS!

Komputer desktop PC ASUS udostępnia najnowsze rozwiązania, bezkompromisową niezawodność i dedykowane użytkownikowi narzędzia. Wszystkie te wartości są zawarte w zadziwiającej, futurystycznej i stylowej obudowie.

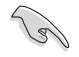

Przed rozpoczęciem ustawień komputera desktop PC ASUS należy przeczytać kartę gwarancyjną ASUS.

## **Poznanie komputera**

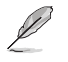

Ilustracje służą wyłącznie jako odniesienie. Porty i ich lokalizacje oraz kolor obudowy zależą od modelu.

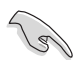

**WAŻNE!** Tego komputera stacjonarnego nie należy używać do kopania kryptowalut (uzyskanie wymienialnej waluty wirtualnej wymaga ogromnych ilości energii elektrycznej i czasu) i/lub podobnych czynności.

**Przednie & Góra**

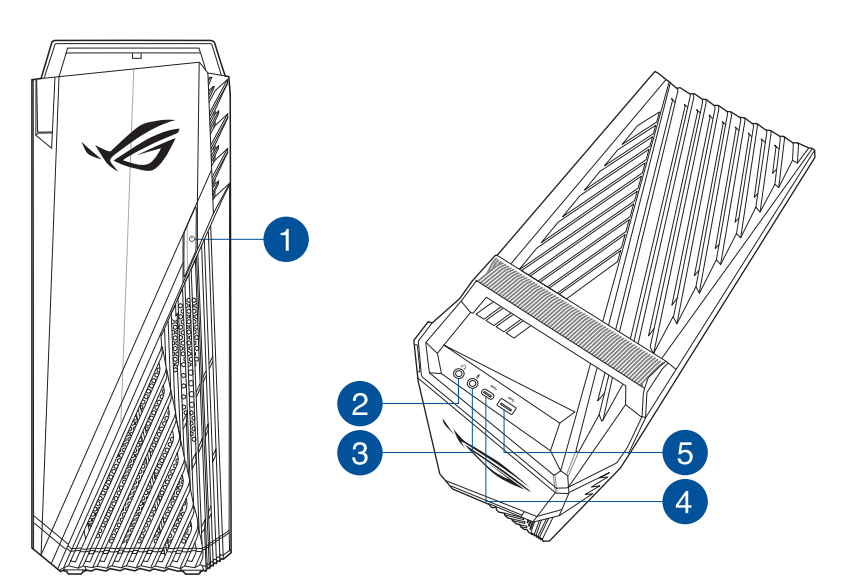

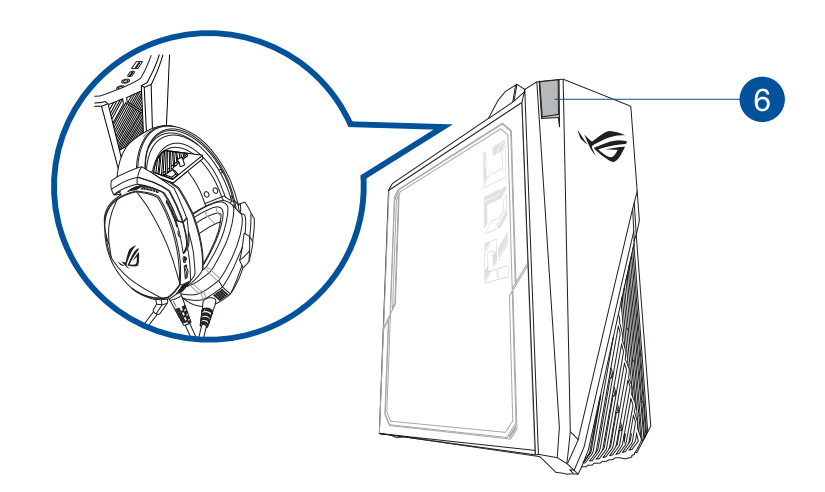

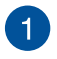

**Przycisk zasilania.** Naciśnij ten przycisk, aby włączyć komputer.

**Port mikrofonu.** Ten port umożliwia podłączenie mikrofonu.

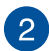

**Port słuchawek.** Ten port służy do podłączania słuchawek lub głośnika. Obsługiwane przez Kreatora audio ASUS.

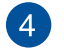

**Porty USB 3.2 Gen1 typu C®.** Do portów USB 3.2 Gen1 (ang. Universal Serial Bus 3.2 Gen1) typu C® można podłączać urządzenia USB 3.2 Gen1 typu C®.

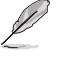

Napięcie wyjściowe portów USB 3.2 Gen1 typu C® wynosi 5 V, 0,9 A.

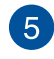

**Porty USB 3.2 Gen 1.** Te porty USB (Uniwersalna magistrala szeregowa) 3.2 Gen 1 umożliwiają podłączenie takich urządzeń USB 3.2 Gen 1, jak mysz, drukarka, skaner, aparat, PDA i inne.

- 
- NIE NALEŻY podłączać klawiatury/myszy do któregokolwiek portu USB 3.2 Gen 1, podczas instalacji systemu operacyjnego Windows®.
- Z powodu ograniczeń kontrolera USB 3.2 Gen 1, urządzenia USB 3.2 Gen 1 można używać wyłącznie w środowisku systemu operacyjnego Windows®, po zainstalowaniu sterownika USB 3.2 Gen 1.
- Urządzenia USB 3.2 Gen 1 można używać wyłącznie jako urządzenia pamięci masowej.
- Zalecamy, aby podłączać urządzenia USB 3.2 Gen 1 do portów USB 3.2 Gen 1 w celu uzyskania większej szybkości i lepszej wydajności urządzeń USB 3.2 Gen 1.

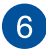

**Uchwyt zestawu słuchawkowego.** Naciśnij, aby otworzyć uchwyt zestawu słuchawkowego (o maksymalnym obciążeniu wynoszącym 1 kg) i powieś na nim zestaw słuchawkowy.

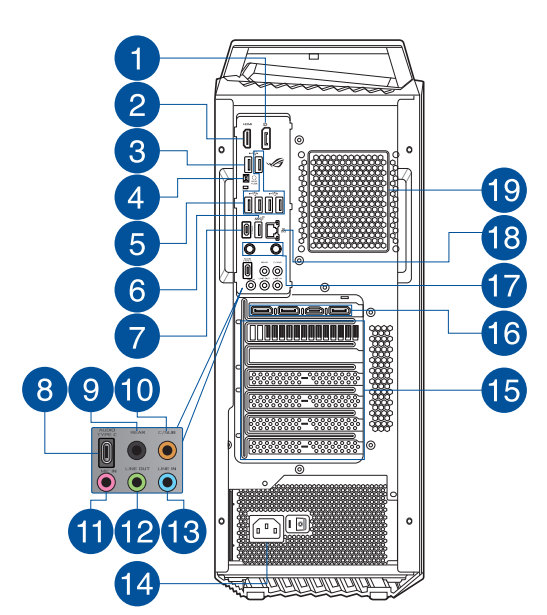

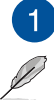

**Tylny**

**DisplayPort.** Ten port jest przeznaczony dla urządzeń ze złączem DisplayPort.

• Złącza DisplayPort i HDMITM na płycie działają tylko w przypadku korzystania z procesora ze zintegrowaną kartą graficzną.

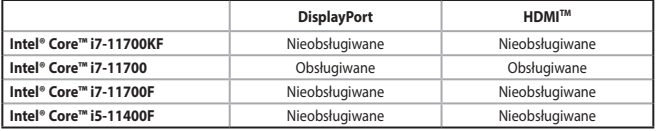

- Jeśli w komputerze zainstalowana jest zewnętrzna karta graficzna, monitor należy podłączyć do jej portu wyjścia wyświetlania.
- $\mathcal{P}$

Port HDMI<sup>™</sup>. Ten port służy do podłączania złącza HDMI™ (Wysokiej jakości interfejs multimedialny) i jest zgodny z HDCP, co zapewnia odtwarzanie HD DVD, Blu-ray i innych zabezpieczonych treści.

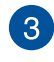

Port USB z funkcją BIOS FlashBack™. Do tego portu USB można podłączyć urządzenie pamięci USB w celu uruchomienia funkcji BIOS FlashBack™.

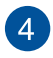

Przycisk BIOS FlashBack<sup>™</sup>. Naciśnij przycisk BIOS FlashBack™ i przytrzymaj go przez trzy sekundy do momentu, aż dioda LED FlashBack™ zamiga trzy razy, co oznacza, że funkcja BIOS FlashBackTM została włączona.

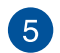

**Porty USB 2.0.** Te porty USB (Uniwersalna magistrala szeregowa) 2.0 umożliwiają podłączenie takich urządzeń USB 2.0, jak mysz, drukarka, skaner, aparat, PDA i inne.

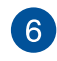

**Porty USB 3.2 Gen 2.** Te porty USB (Uniwersalna magistrala szeregowa) 3.2 Gen 2 umożliwiają podłączenie takich urządzeń USB 3.2 Gen 2.

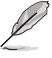

Zalecamy, aby podłączać urządzenia USB 3.2 Gen 2 do portów USB 3.2 Gen 2 w celu uzyskania większej szybkości i lepszej wydajności urządzeń USB 3.2 Gen 2.

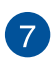

 $\sqrt{8}$ 

Port USB 3.2 Gen 2x2 (do 20 Gb/s) Type-C<sup>®</sup>. Do tego portu USB (Uniwersalna magistrala szeregowa) można podłączać urządzenia USB 3.2 Gen 2x2 Type-C®.

**Port audio USB Type-C®.** Port ten służy do podłączania urządzeń audio USB Type-C®.

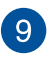

**Port wyjścia na głośnik tylny (czarny).** Ten port służy do podłączania głośników tylnych w konfiguracji audio 4, 5.1 i 7.1-kanałowego.

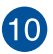

**Port Centralny/Subwoofer (pomarańczowy).** Ten port służy do podłączenia głośników centralny/subwoofer.

**Port mikrofonu (różowy).** Ten port umożliwia podłączenie mikrofonu.

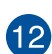

11

**Port wyjścia liniowego (jasnozielony).** Ten port służy do podłączania słuchawek lub głośnika. W konfiguracji 4, 5.1 lub 7.1-kanałowej. Obsługiwane przez Kreatora audio ASUS.

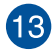

**Port wejścia liniowego (jasnoniebieski).** Ten port służy do podłączenia odtwarzacza taśmowego, CD, DVD lub innych źródeł audio.

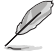

Sprawdź tabelę konfiguracji audio poniżej w celu uzyskania opisu funkcji portów audio w konfiguracji 2, 4, 5.1 lub 7.1-kanałowej.

### **Audio 2, 4, 5.1 lub 7.1-kanałowe**

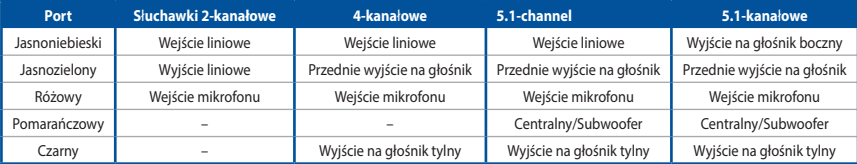

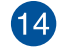

**Złącze zasilania.** Do tego portu należy podłączyć przewód zasilający.

**WEJŚCIE:** • 115Vac/230Vac, 9A/4.5A, 50Hz/60Hz (WW, TW)

• 220Vac, 4.5A, 50Hz (China)

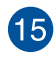

**Zaślepka gniazda rozszerzenia.** Zaślepki gniazd rozszerzeń należy zdjąć przed instalacja kart rozszerzeń.

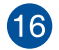

**Karta graficzna ASUS (w wybranych modelach).** Porty wyjścia wyświetlania tej opcjonalnej karty graficznej ASUS zależą od modelu.

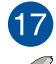

18

**Porty Intel® Wi-Fi 6.** Do tych portów należy podłączyć anteny Wi-Fi.

Szczegółowe informacje można znaleźć w części dotyczącej instalacji anten Wi-Fi w rozdziale 4.

**Port LAN (RJ-45).** Ten port umożliwia wykonywanie połączeń Gigabit z siecią LAN (Lokalna sieć komputerowa) przez hub sieciowy.

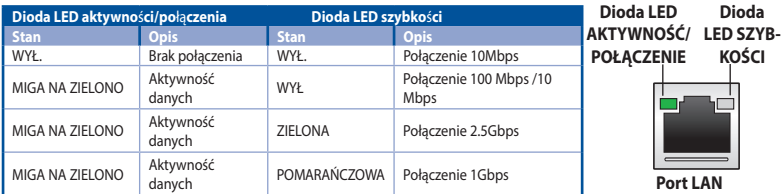

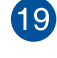

**Szczeliny wentylacyjne.** Zapewniają przepływ powietrza.

NIE NALEŻY blokować tych szczelin obudowy. Należy zawsze zapewnić prawidłową wentylację komputera.

## <span id="page-17-0"></span>**Ustawienia komputera**

Ta część zawiera opis podłączania do komputera głównych urządzeń, takich jak zewnętrzny monitor, klawiatura, mysz i przewód zasilający.

## **Podłączanie zewnętrznego monitora**

## **Używanie karty graficznej ASUS (wyłącznie wybrane modele)**

Podłącz monitor do portu wyjścia wyświetlania dyskretnej karty graficznej ASUS.

#### **W celu podłączenia zewnętrznego monitora z wykorzystaniem karty graficznej ASUS:**

- 1. Podłącz monitor do portu wyjścia wyświetlania karty graficznej ASUS.
- 2. Podłącz monitor do źródła zasilania.

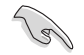

Porty wyjścia wyświetlania karty graficznej ASUS zależą od modelu.

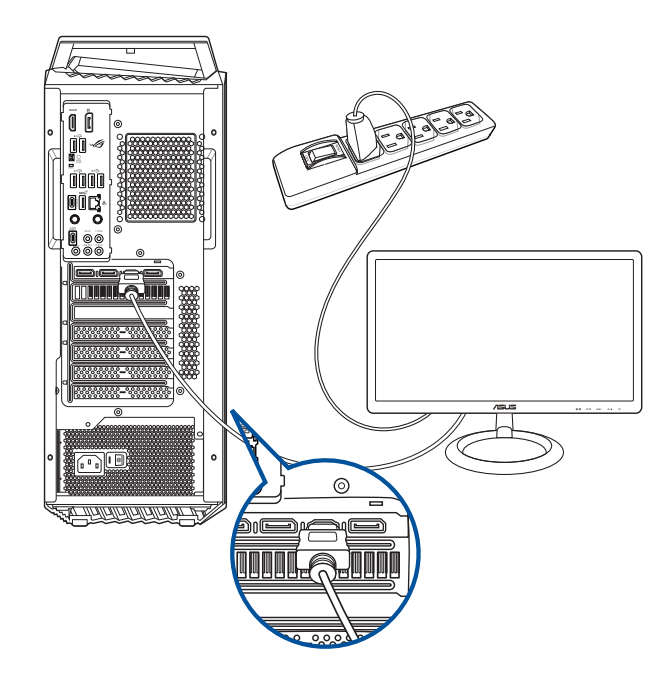

## **Podłączenie klawiatury USB i myszy USB**

Podłącz klawiaturę USB i mysz USB do portów USB na panelu tylnym komputera.

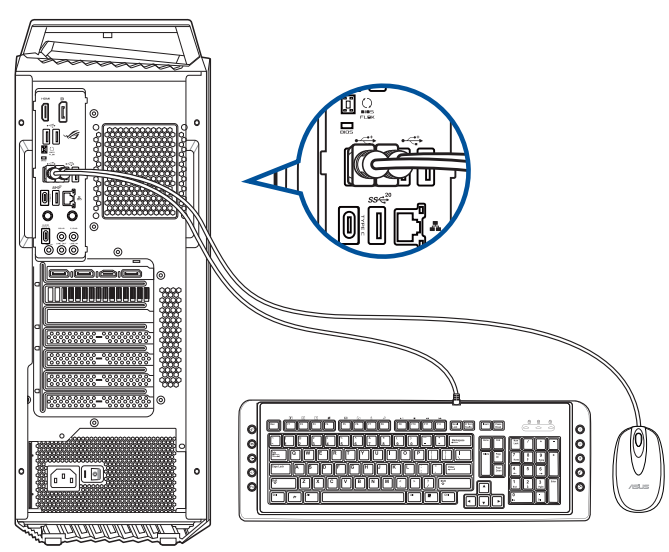

## **Podłączenie przewodu zasilającego**

Podłącz jeden koniec przewodu zasilającego do złącza zasilania na panelu tylnym komputera, a drugi koniec do źródła zasilania.

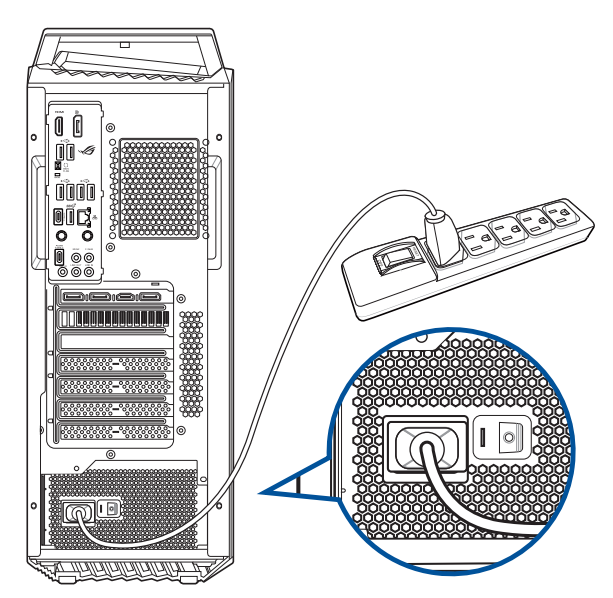

## <span id="page-19-0"></span>**WŁĄCZANIE komputera**

W tej części znajduje się opis włączania/wyłączania komputera po wykonaniu ustawień komputera.

## **WŁĄCZANIE komputera**

## **W celu WŁĄCZENIA komputera:**

- 1. Włącz przełącznik zasilania.
- 2. Naciśnij przycisk zasilania na komputerze.

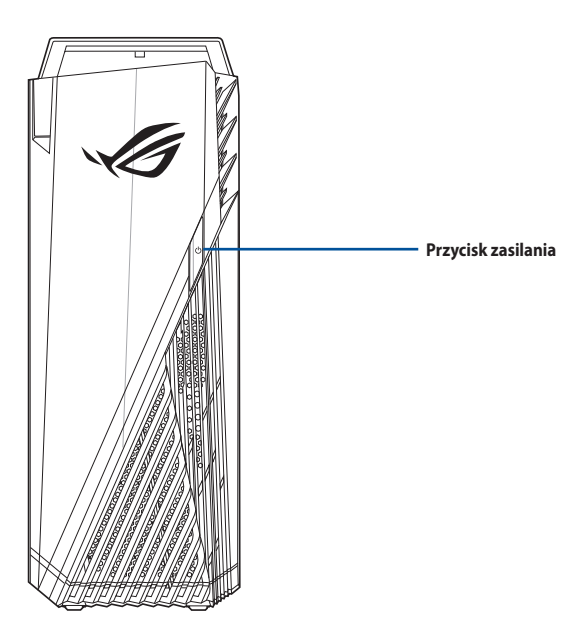

3. Zaczekaj na automatyczne załadowanie systemu oeracyjnego.

**POLSKI**

# <span id="page-20-0"></span>**Rozdzia**ł **2**

**Podłączanie urządzeń do komputera** 

## **Podłączanie urządzenia pamięci masowej USB**

Ten komputer desktop PC udostępnia porty USB 2.0, USB 3.2 Gen 1, USB 3.2 Gen 1 Type-C®, USB 3.2 Gen 2, i USB 3.2 Gen 2x2 Type-C® na panelu przednim i tylnym. Porty USB umożliwiają podłączanie urządzeń USB, takich jak urządzenia pamięci masowej.

## **W celu podłączenia urządzenia pamięci masowej USB:**

• Wstaw urządzenie pamięci masowej USB do komputera.

## **Panel góry**

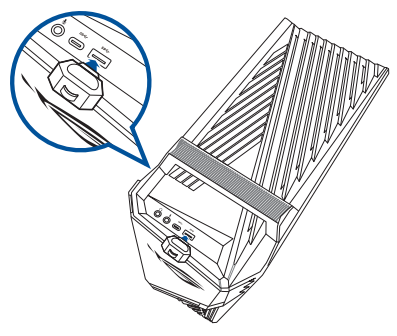

**Panel tylny**

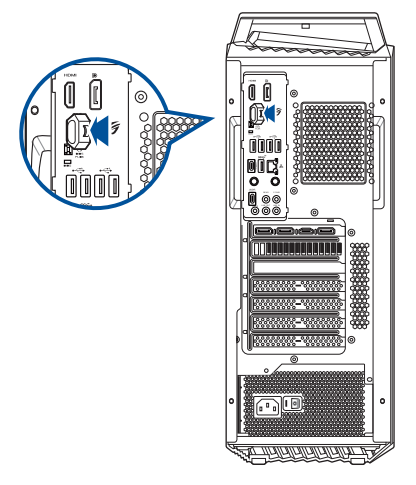

## <span id="page-21-0"></span>**Podłączanie mikrofonu i głośników**

Ten komputer desktop PC jest dostarczany z portami mikrofonu i portami głośników na panelu górnym i tylnym. Porty We/Wy audio na panelu tylnym, umożliwiają podłączenie 2.1-kanałowych, 4.1-kanałowych, 5.1-kanałowych i 7.1-kanałowych głośników stereo.

## **Podłączanie słuchawek i mikrofonu**

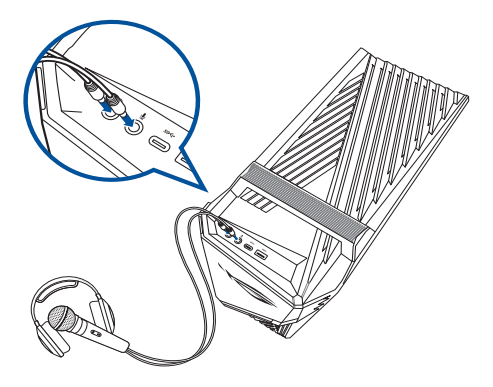

## **Podłączanie 2-kanałowych głośników**

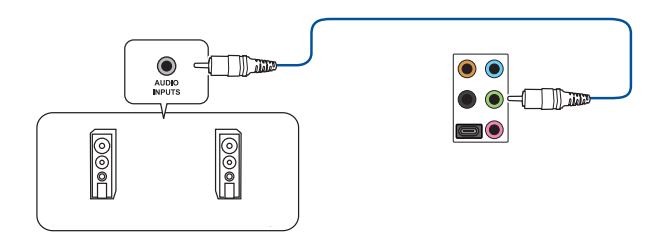

## **Podłączanie 4-kanałowych głośników**

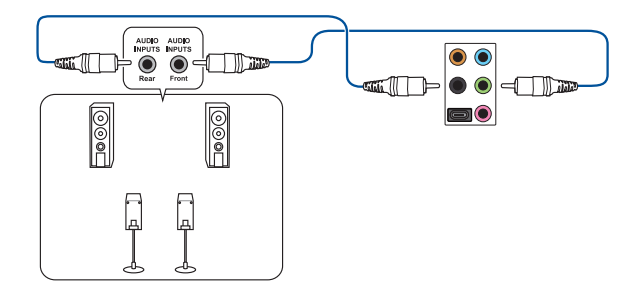

**Podłączanie 5.1-kanałowych głośników**

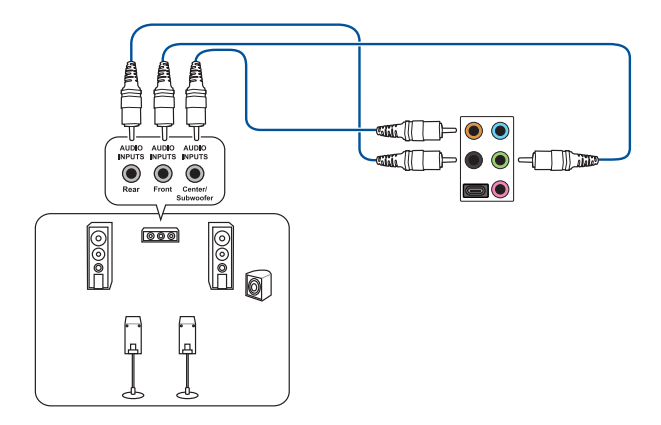

**Podłączanie 7.1-kanałowych głośników**

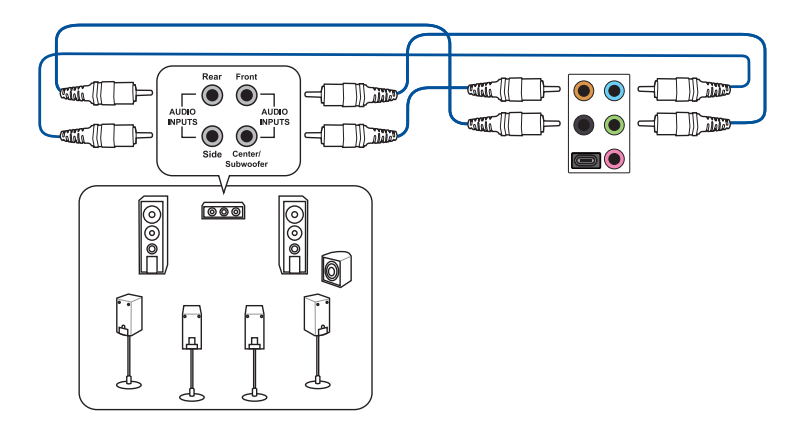

## <span id="page-23-0"></span>**Podłączanie wielu zewnętrznych wyświetlaczy**

Komputer desktop PC może być dostarczony z portami VGA, HDMITM lub DVI i umożliwia podłączenie wielu zewnętrznych wyświetlaczy.

## **Ustawienie wielu wyświetlaczy**

Podczas używania wielu monitorów należy ustawić tryby wyświetlania. Dodatkowy monitor można używać jako duplikat głównego wyświetlacza lub jako rozbudowę w celu powiększenia pulpitu Windows®.

### **W celu ustawienia wielu wyświetlaczy:**

- 1. Wyłącz komputer.
- 2. Podłącz dwa monitory do komputera i podłącz do monitorów przewody zasilające. Szczegółowe informacje dotyczące podłączania monitora do komputera, znajdują się w Rozdziale 1, w części **Ustawienia komputera**.

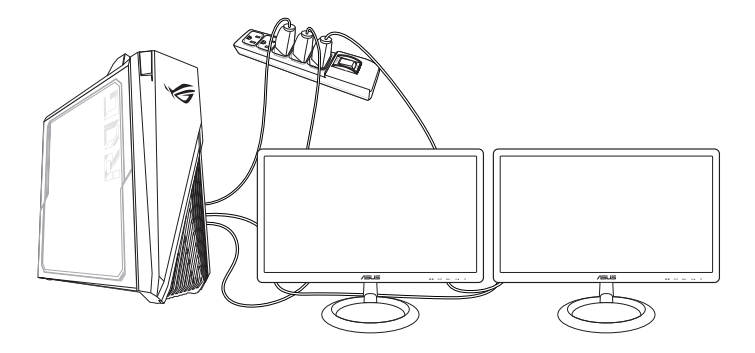

- 3. Włącz komputer.
- 4. W menu Start kliknij **Settings (Ustawienia)> System (System)> Display (Ekran)**.
- 5. Skonfiguruj ustawienia dla wyświetlaczy.

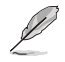

Dla niektórych kart graficznych, podczas testu POST, wyświetlany jest jedynie obraz na monitorze, ustawionym jako wyświetlacz podstawowy. Funkcja podwójnego wyświetlacza działa jedynie w systemie Windows®.

## <span id="page-24-0"></span>**Podłączanie HDTV**

Podłącz wyskiej jakości telewizor (HDTV) do portu HDMITM komputera.

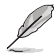

- Do podłączenia HDTV i komputera, potrzebny jest kabel HDMITM. Kabel HDMITM należy zakupić oddzielnie.
- Aby uzyskać najlepszą jakość wyświetlania, kabel HDMITM nie powinien być dłuższy niż 15 metrów.

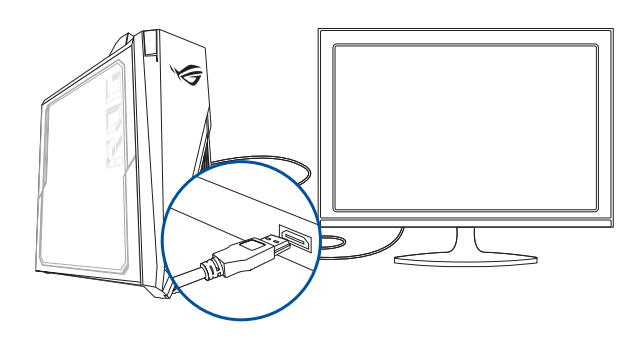

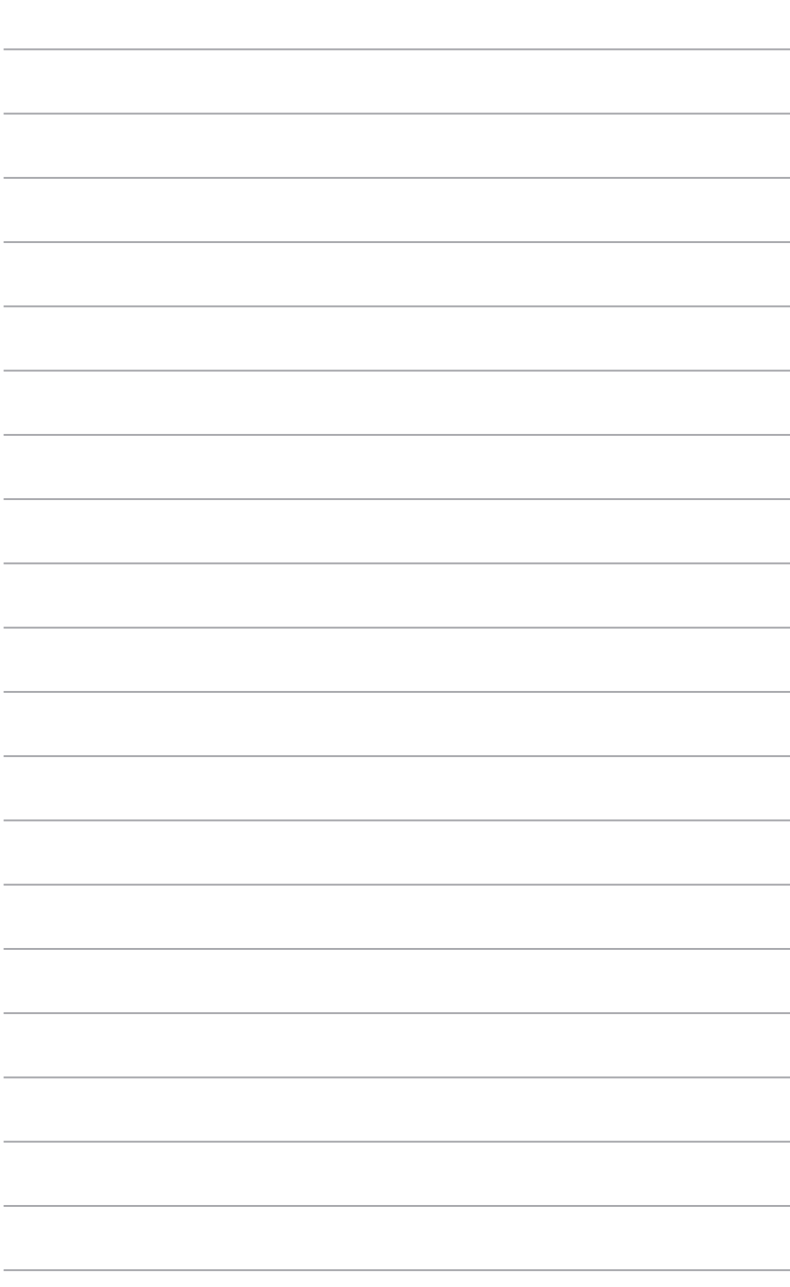

# **POLSKI**

## <span id="page-26-0"></span>**Rozdział 3 Używanie komputera**

## **Prawidłowa postawa podczas używania komputera desktop PC**

Podczas używania komputera desktop PC należy utrzymywać prawidłową postawę, aby zapobiec zmęczeniu nadgarstków, rąk oraz innych stawów lub mięśni. W tej części znajdują się wskazówki dotyczące unikania fizycznego dyskomfortu i możliwych obrażeń, podczas używania i pełnego korzystania z komputera desktop PC.

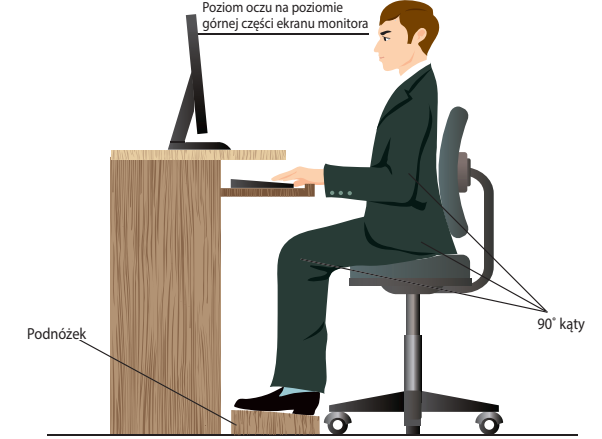

#### **Aby zachować prawidlową postawę:**

- Aby uzyskać wygodną pozycję pisania, ustaw fotel komputera w taki sposób, aby łokcie znajdowały się lekko nad klawiaturą.
- Wyreguluj wysokość fotela, aby kolana znajdowały się lekko wyżej niż biodra, aby rozluźnić tył ud. Jeśli to niezbędne, użyj podnóżka, aby podwyższyć poziom kolan.
- Wyreguluj oparcie fotela, aby podstawa kręgosłupa była pewnie podparta i lekko odchylona do tyłu.
- Podczas używania komputera PC siedź prosto, z kolanami, łokciami i biodrami pod kątem około 90°.
- Ustaw monitor bezpośrednio przed sobą i ustaw górną część ekranu monitora na poziomie oczu, aby oczy patrzyły lekko w dół.
- Mysz powinna znajdować się blisko klawiatury, a jeśli to konieczne należy użyć podparcia pod nadgarstki w celu zmniejszenia nacisku na nadgarstki podczas pisania.
- Komputer desktop PC należy używać w wygodnie oświetlonym miejscu i z dala od źródeł światła, takich jak okna i bezpośrednie promienie słońca.
- Należy wykonywać niewielkie przerwy używania komputera desktop PC.

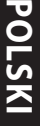

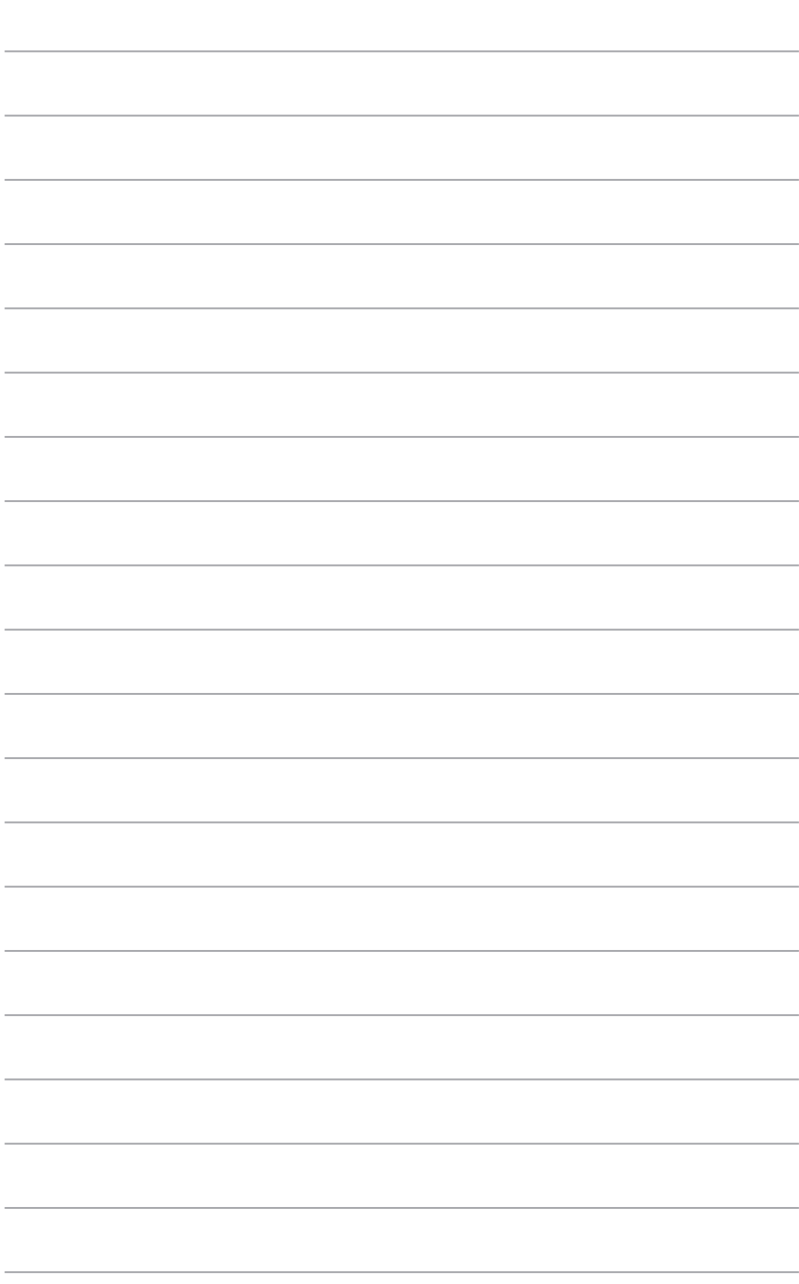

۰

۰

÷.

.

# <span id="page-28-0"></span>**Rozdzia**ł **4**

## **Połączenie z Internetem**

## **Połączenie przewodowe**

Użyj kabla RJ-45 do podłączenia komputera do modemu DSL/kablowy lub do lokalnej sieci komputerowej (LAN).

## **P dem DSL/kablowy**

#### **Aby połączyć przez modem DSL/kablowy:**

1. Skonfiguruj modem DSL/kablowy.

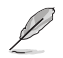

Sprawdź dokumentację dostarczoną z modemem DSL/kablowy.

2. Podłącz jeden koniec kabla RJ-45 do portu LAN (RJ-45) na panelu tylnym komputera, a drugi koniec do modemu DSL/kablowy.

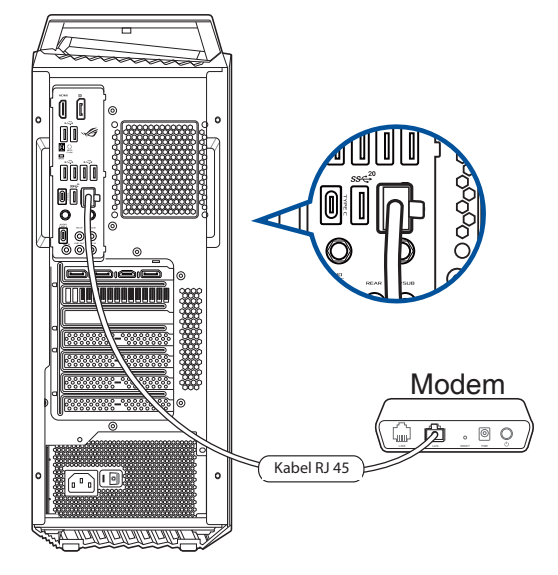

- 3. Włącz modem DSL/kablowy i komputer.
- 4. Skonfiguruj niezbędne ustawienia połączenia z Internetem.

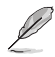

- Skontaktuj się z administratorem sieci w celu uzyskania szczegółowych informacji lub pomocy przy konfigurowaniu połączenia z Internetem.
- **•** W celu uzyskania dalszych, szczegółowych informacji, sprawdź części **Konfiguracja dynamicznego połączenia sieciowego IP/PPPoE** lub **Konfiguracja statycznego połączenia sieciowego IP**.

## **Połączenie przez lokalną sieć komputerową (LAN)**

## **W celu połączenia przez LAN:**

1. Podłącz jeden koniec kabla RJ-45 do portu LAN (RJ-45) na panelu tylnym komputera, a drugi koniec do portu LAN.

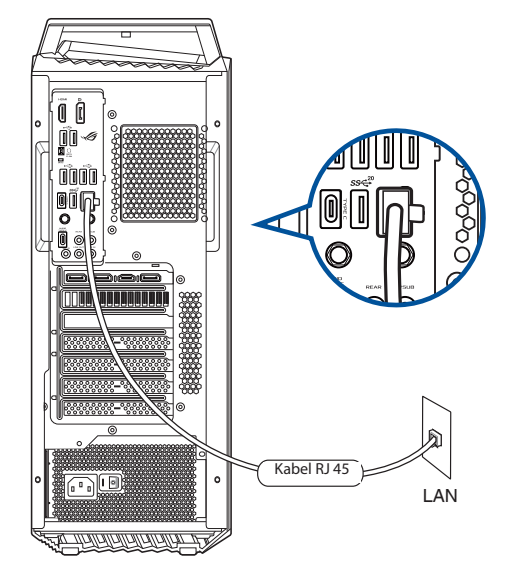

- 2. Włącz komputer.
- 3. Skonfiguruj niezbędne ustawienia połączenia z Internetem.

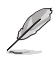

- Skontaktuj się z administratorem sieci w celu uzyskania szczegółowych informacji lub pomocy przy konfigurowaniu połączenia z Internetem.
- **•** W celu uzyskania dalszych, szczegółowych informacji, **sprawdź części Konfiguracja dynamicznego połączenia sieciowego IP/PPPoE lub Konfiguracja statycznego połączenia sieciowego IP.**

## <span id="page-30-0"></span>**Instalacja anten Wi-Fi**

## **Instalowanie anten Wi-Fi**

Podłącz złącza anten Wi-Fi do portów Wi-Fi z tyłu obudowy.

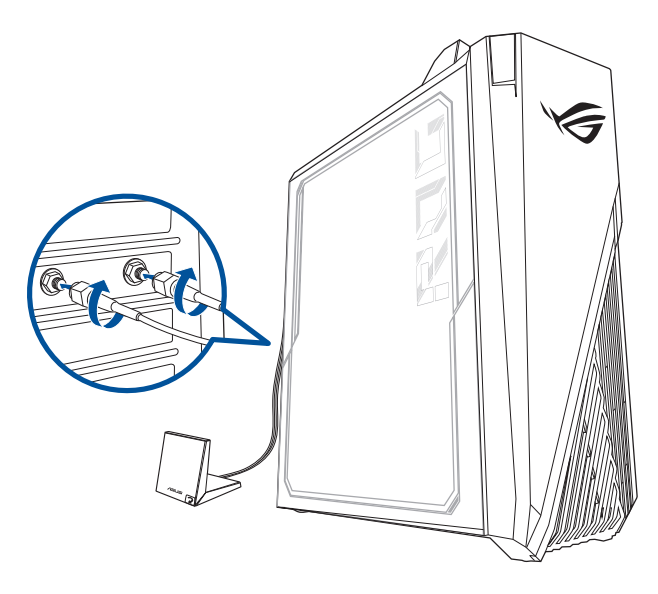

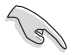

- Należy upewnić się, że anteny Wi-Fi zostały odpowiednio zainstalowane w portach Wi-Fi karty sieciowej.
- Anteny powinny znajdować się w odległości co najmniej 20 cm od jakiejkolwiek osoby.
- Aby uzyskać najwyższą jakość połączenia bezprzewodowego, anteny należy ustawić na komputerze stacjonarnym.
- Jeśli komputer stacjonarny jest wyposażony w kartę sieciową 1x1, podłączone do niej anteny Wi-Fi będą działać w trybie 1x1.

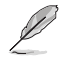

Powyższa ilustracja ma wyłącznie charakter poglądowy. Układ portów We/Wy może różnić się w zależności od modelu, ale procedura instalacji anten Wi-Fi jest taka sama dla wszystkich modeli.

## **Konfiguracja dynamicznego połączenia sieciowego IP/PPPoE**

**W celu konfiguracji dynamicznego połączenia sieciowego IP/PPPoE lub statycznego połączenia IP:**

- 1. Uruchom **Network and Sharing Center (Centrum sieci i udostępniania)** w jeden z poniższych dwóch sposobów:
	- a) Na pasku zadań, kliknij prawym przyciskiem myszy ikonę **(Warna** anastepnie kliknij polecenie **Open Network and Sharing Center (Otwórz Centrum sieci i udostępniania)**.
	- b) W menu Start kliknij **Settings (Ustawienia)> Network & Internet (Sieć i Internet)> Ethernet (Ethernet)> Network and Sharing Center (Centrum sieci i udostępniania)**.
- 2. Na ekranie Open Network and Sharing Center (Otwórz centrum sieci i udostępniania), kliknij **Change Adapter settings (Zmień ustawienia adaptera)**.
- 3. Kliknij prawym przyciskiem używaną kartę LAN i wybierz **Properties (Właściwości).**
- 4. Kliknij I**nternet Protocol Version 4(TCP/IPv4) [Protokół internetowy w wersji 4 (TCP/IPv4)]** i kliknij **Properties (Właściwości).**

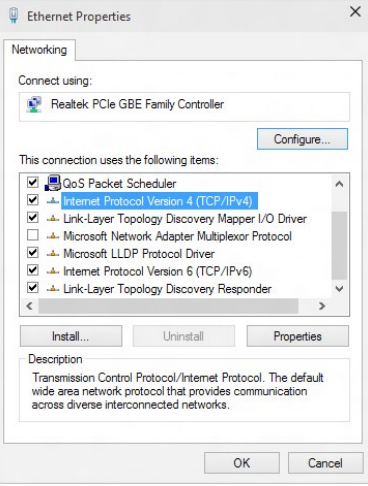

5. Kliknij **Obtain an IP address automatically (Uzyskaj adres IP automatycznie)** i kliknij **OK.**

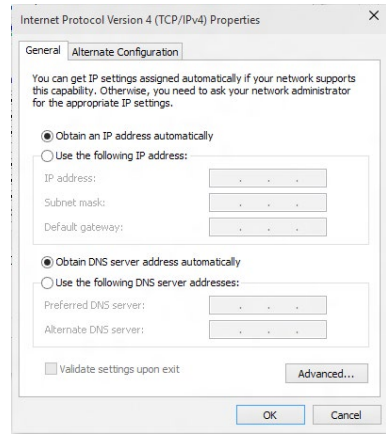

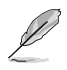

Kontynuuj następne czynności, jeśli używane jest połączenie PPPoE.

6. Powróć do Centrum sieci i udostępniania, a następnie kliknij **Ustaw nowe połączenie lub sieć.**

7. Wybierz **Connect to the Internet (Połącz z Internetem)** i kliknij **Next (Dalej).**

- 8. Wybierz **Broadband (PPPoE) [Połączenie szerokopasmowe (PPPoE)]** i kliknij **Next (Dalej).**
- 9. Wykonaj kolejne instrukcje ekranowe, aby dokończyć ustawienia.

## **Konfiguracja statycznego połączenia sieciowego IP**

#### **W celu konfiguracji statycznego połączenia sieciowego IP:**

- 1. Powtórz czynności 1 do 4 z poprzedniej części.
- 2. Kliknij **Use the following IP address (Używaj następującego adresu IP).**
- 3. Wprowadź IP address (Adres IP), Subnet mask (Maska podsieci) i Gateway (Brama) od dostawcy usługi.
- 4. Jeśli to wymagane, wprowadź preferowany adres serwera DNS i adres alternatywny.
- 5. Po zakończeniu kliknij **OK**.

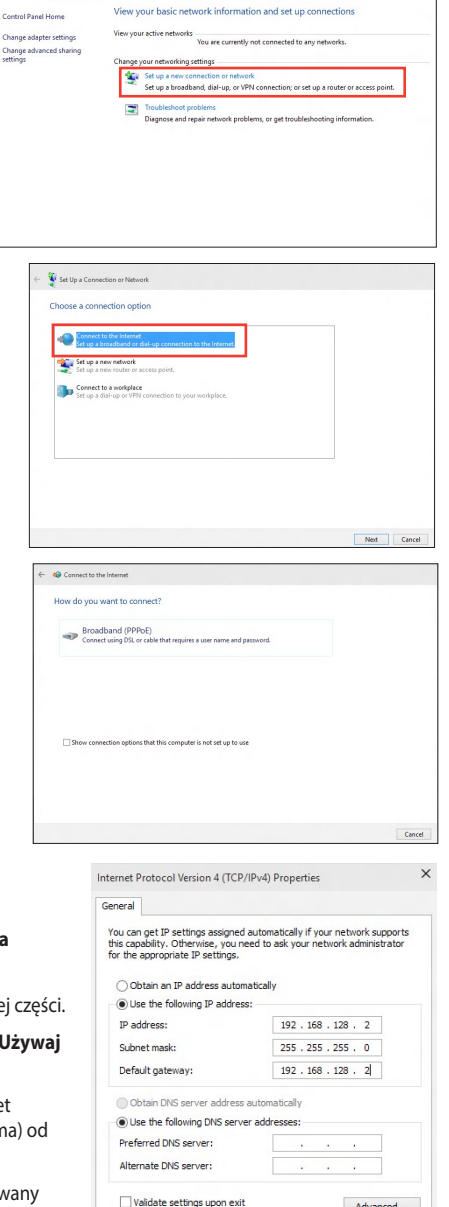

The ST or Network and Internet > Network and Sharing Center

 $\sim$   $\vert$   $\uparrow$  Search Control Pane

Advanced... OK Cancel

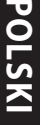

# <span id="page-34-0"></span>**Rozdzia**ł **5**

## **Rozwiązywanie problemów**

## **Rozwiązywanie problemów**

Ten rozdział prezentuje niektóre potencjalne problemy i możliwe rozwiązania.

## **? Nie można włączyć zasilania mojego komputera i nie świeci dioda LED zasilania LED na panelu przednim**

- Sprawdź, czy komputer jest prawidłowo podłączony.
- Sprawdź, czy działa gniazdko ścienne.
- Sprawdź, czy jest włączony zasilacz. Sprawdź część **WŁĄCZANIE komputera** w Rozdziale 1.

## **? Mój komputer zawiesza się.**

- Wykonaj następujące czynności w celu zamknięcia nieodpowiadających programów:
	- 1. Jednocześnie naciśnij na klawiaturze przyciski <Alt> + <Ctrl> + <Delete>, a następnie kliknij **Menedżer zadań**.
	- 2. Wybierz nieodpowiadający program, a następnie kliknij **End Task (Zakończ zadanie)**.
- Jeśli nie odpowiada klawiatura. Naciśnij i przytrzymaj przycisk zasilania na obudowie, aż do wyłączenia komputera. Następnie naciśnij przycisk zasilania w celu włączenia.

## **? Nie mo**ż**na połączyć się z siecią bezprzewodową przez kartę WLAN ASUS (wyłącznie wybranych modelach)?**

- Upewnij się, że wprowadzony został prawidłowy klucz zabezpieczenia dla sieci z która ma nastapić połaczenie.
- Podłącz anteny zewnętrzne (opcjonalne) do złączy anteny karty WLAN ASUS i umieść anteny na obudowie komputera, aby uzyskać najlepsze działanie połączenia bezprzewodowego.

## **? Nie działają przyciski strzałek keypada numerycznego.**

Sprawdź, czy jest wyłączona dioda LED Number Lock. Jeśli dioda LED Number Lock jest włączona, przyciski keypada numerycznego można używać wyłącznie do wprowadzania liczb. Aby używać przycisków strzałek keypada numerycznego, naciśnij przycisk Number Lock w celu wyłączenia diody LED.

## **? Brak obrazu na monitorze.**

- Sprawdź, czy włączone jest zasilanie monitora.
- Upewnij się, że monitor jest prawidłowo podłączony do portu wyjścia video komputera.
- Jeśli komputer jest dostarczany z dyskretną kartą graficzną, upewnij się, że monitor jest podłączony do portu wyjścia video na dyskretnej karcie graficznej.
- Sprawdź, czy nie są wygięte szpilki złącza video monitora. Jeśli okaże się, że szpilki są wygięte należy wymienić kabel złącza video monitora.
- Sprawdź, czy monitor jest prawidłowo podłączony do źródła zasilania.
- Sprawdź dokumentację dostarczoną z monitorem w celu uzyskania dalszych informacji dotyczących rozwiązywania problemów.

## **? Podczas używania wielu monitorów, obraz jest wyświetlany tylko na jednym monitorze.**

- Sprawdź, czy jest włączone zasilanie obydwu monitorów.
- W czasie autotestu POST, obraz jest wyświetlany tylko na monitorze podłączonym do portu VGA. Funkcja podwójnego wyświetlacza działa jedynie w systemie **Windows**
- Po zainstalowaniu w komputerze karty graficznej, upewnij się, że monitory są podłączone do portów wyjścia karty graficznej.
- Sprawdź, czy są prawidłowe ustawienia wielu wyświetlaczy.

## **? Mój komputer nie wykrywa urządzenia pamięci USB.**

- Przy pierwszym podłączeniu urządzenia pamięci USB do komputera, Windows automatycznie instaluje jego sterownik. Zaczekaj chwilę i przejdź do Mój komputer, aby sprawdzić, czy zostało wykryte urządzenie pamięci masowej USB.
- Podłącz urządzenie pamięci masowej USB do innego komputera, aby sprawdzić, czy urządzenie pamięci masowej USB działa nieprawidłowo lub jest uszkodzone.

## **? Chcę przywrócić lub cofnąć zmiany ustawień mojego komputera, bez wpływu na moje osobiste pliki lub dane.**

Do przywracania lub cofania zmian w ustawieniach systemu komputerowego, bez wpływu na dane osobiste, takie jak dokumenty lub zdjęcia, można użyć opcji przywracania Windows® 10 **Refresh your PC without affecting your files (Odśwież komputer bez wpływu na pliki )**. Aby użyć tę opcję przywracania, kliknij na pasku Charms bar **Setting (Definições) > Updates and recovery (Atualização e recuperação) > Recovery (Recuperação)**, wybierz **Refresh your PC without affecting your files (Odśwież komputer bez wpływu na pliki )** i kliknij **Get Started (Rozpoczęcie).**

## **? Rozciągnięty obraz w HDTV.**

- Jest to spowodowane różnymi rozdzielczościami monitora i HDTV. Wyreguluj rozdzielczość ekranu, aby dopasować ją do HDTV. W celu zmiany rozdzielczosci ekranu:
	- W menu Start kliknij **Settings (Ustawienia)> System (System)> Display (Ekran)**.

## **? Moje głośniki nie wytwarzają dźwięku.**

- Upewnij się, że głośniki są podłączone do portu wyjścia liniowego (jasnozielony) na panelu przednim lub na panelu tylnym.
- Sprawdź, czy głośnik jest podłączony do źródła zasilania prądem elektrycznym i czy jest włączony.
- Wyreguluj głośność głośnika.
- Upewnij się, że nie są wyciszone dźwięki systemu komputera.
	- Jeśli są wyciszone, ikona głośności wygląda jak  $\blacksquare$ . Aby włączyć dźwięki systemu, kliknij **k** w obszarze powiadomień Windows, a następnie kliknij
	- Jeśli nie są wyciszone, kliknij  $\left\| \cdot \right\rangle$  i przeciągnij suwak w celu regulacji głośności.
- Podłącz głośniki do innego komputera, aby sprawdzić, czy działają prawidłowo.

#### **? Nie można odczytać dysku w napędzie DVD.**

- Sprawdź, czy dysk został włożony stroną z etykietą skierowaną do góry.
- Sprawdź, czy dysk jest wyśrodkowany na tacy, szczególnie dotyczy to dysków o niestandardowych rozmiarach lub kształtach.
- Sprawdź, czy dysk nie jest zarysowany lub uszkodzony.

#### **? Nie odpowiada przycisk wysuwania napędu DVD.**

- 1. W menu Start kliknij polecenie **File Explorer (Eksplorator plików)**.
- 2. Kliknij prawym przyciskiem **byli** DVD RW Drive, a następnie kliknij **Wysuń** w menu.

## **Zasilanie**

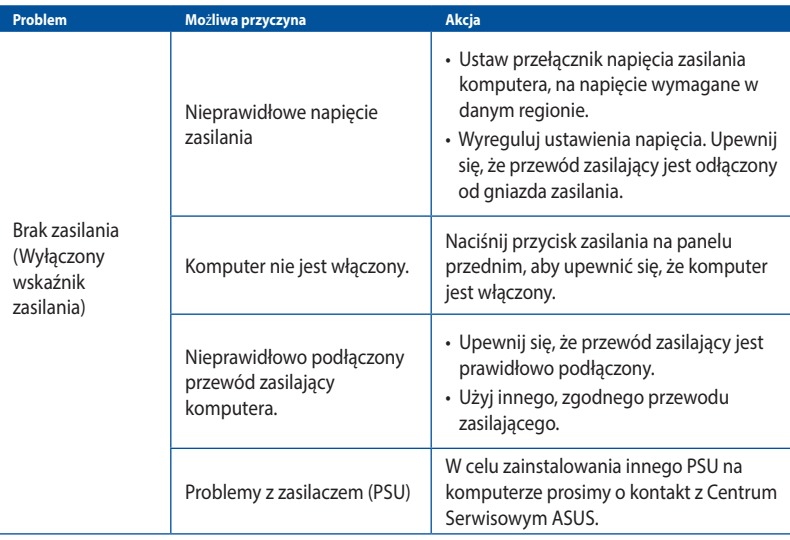

## **Wyświetlacz**

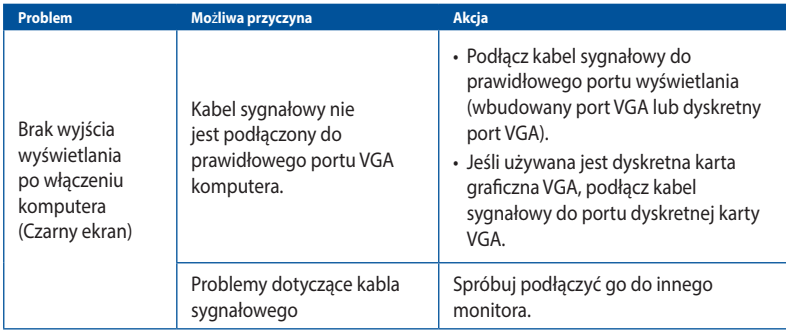

## **LAN**

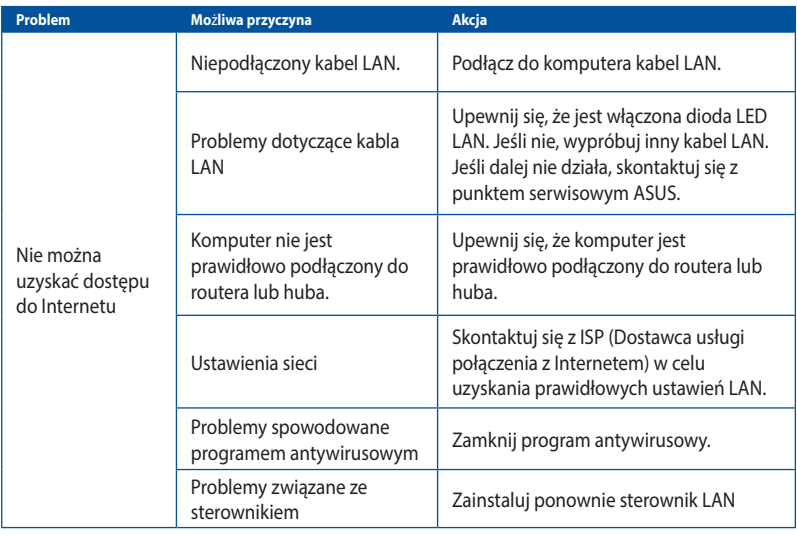

## **Audio**

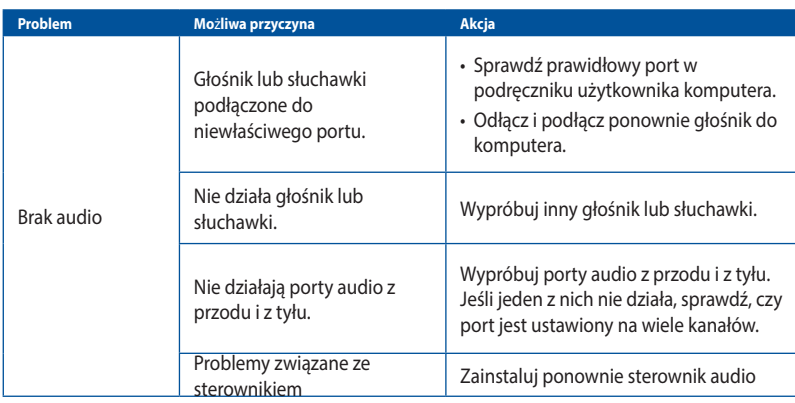

## **System**

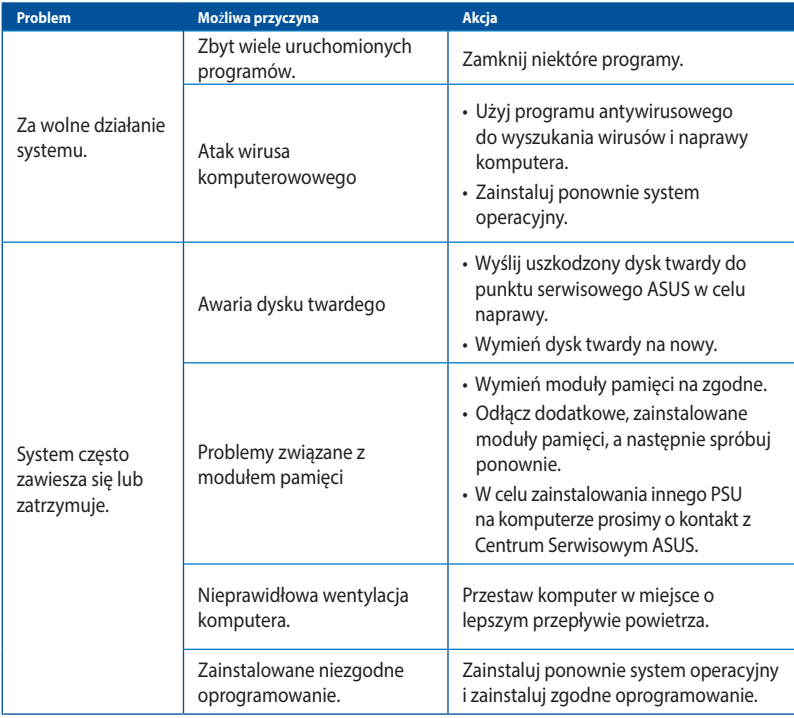

## **CPU**

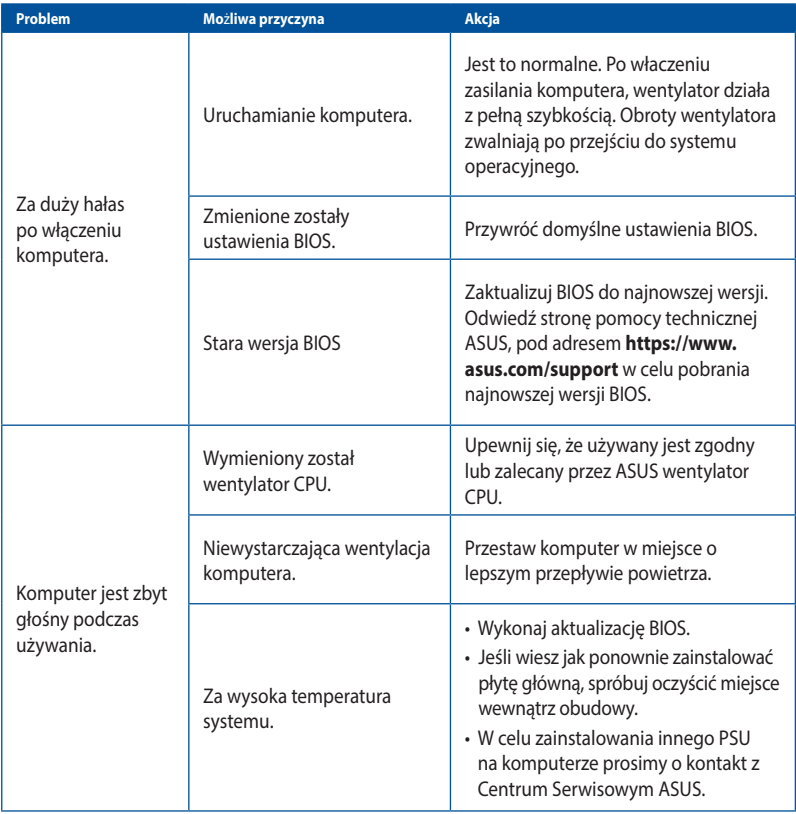

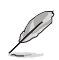

Jeśli problem nadal utrzymuje się, sprawdź kartę gwarancyjną komputera desktop PC i skontaktuj się z punktem serwisowym ASUS. Odwiedź stronę pomocy technicznej ASUS, pod adresem **https://www.asus.com/support** w celu uzyskania informacji o serwisie.

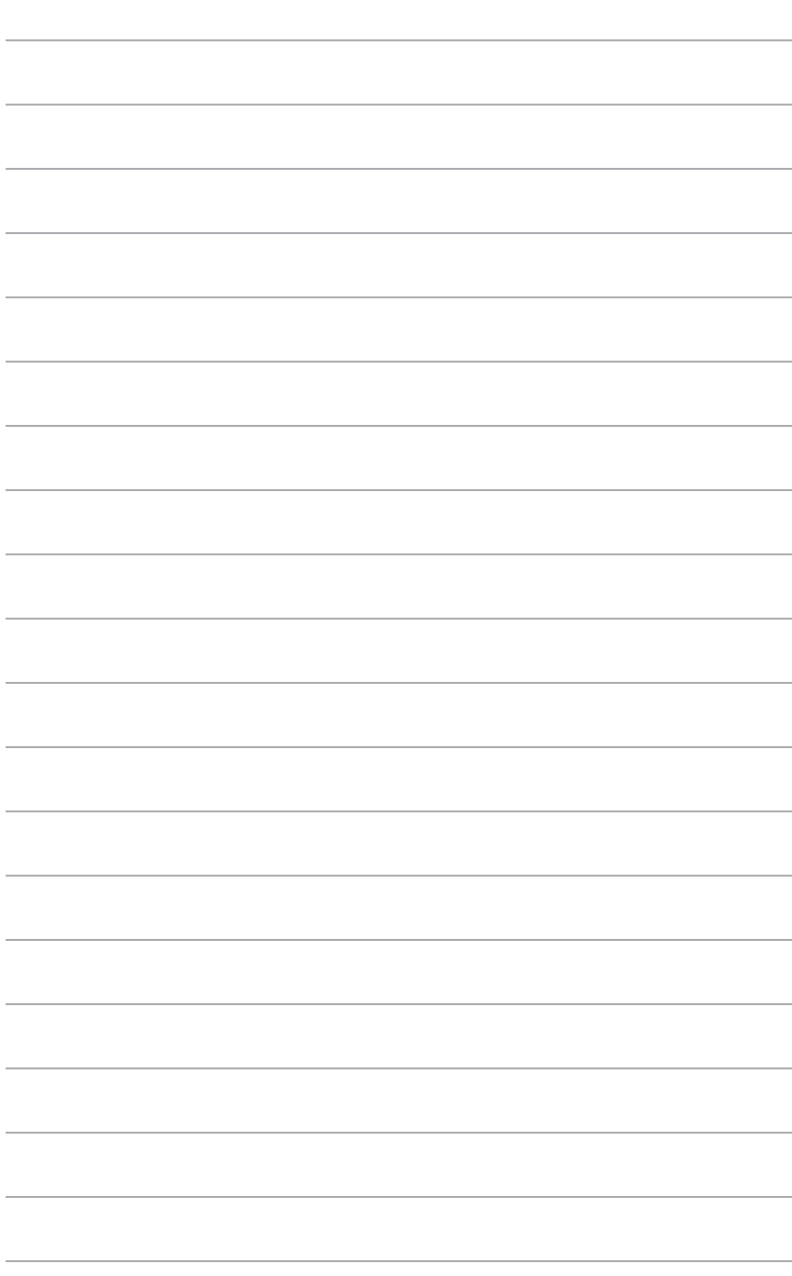

## <span id="page-42-0"></span>**Dodatek Używania Windows® 10**

## **Pierwsze uruchomienie komputera desktop PC**

Przy pierwszym uruchomieniu komputera wyświetlanych jest wiele ekranów, które stanowią pomoc przy konfiguracji podstawowych ustawień systemu operacyjnego Windows® 10.

#### **Aby uruchomić komputera desktop PC po raz pierwszy:**

- 1. Naciśnij przycisk zasilania na komputeru desktop PC. Odczekaj kilka minut do momentu wyświetlenia ekranu konfiguracji.
- 2. Z ekranu konfiguracji wybierz język, który ma być używany w komputeru desktop PC.
- 3. Dokładnie przeczytaj Warunki licencji, a następnie naciśnij przycisk I accept (Zgadzam się).
- 4. Wykonaj wszystkie polecenia wyświetlane na ekranie, aby skonfigurować podstawowe elementy w poniższym zakresie:
	- **Personalizacia**
	- Połącz
	- **Ustawienia**
	- Twoje konto
- 5. Po zakończeniu konfiguracji podstawowych elementów wyświetlany jest samouczek dla systemu Windows® 10. Obejrzyj go, aby dowiedzieć się, jaka jest funkcjonalność systemu Windows® 10.

## <span id="page-43-0"></span>**Używanie interfejsu użytkownika w Windows® 10**

Interfejs użytkownika Windows® 10 (UI) obejmuje menu Start i sformatowany ekran kafelków Start. Zawiera on następujące funkcje, które można używać podczas pracy z komputerem Desktop PC.

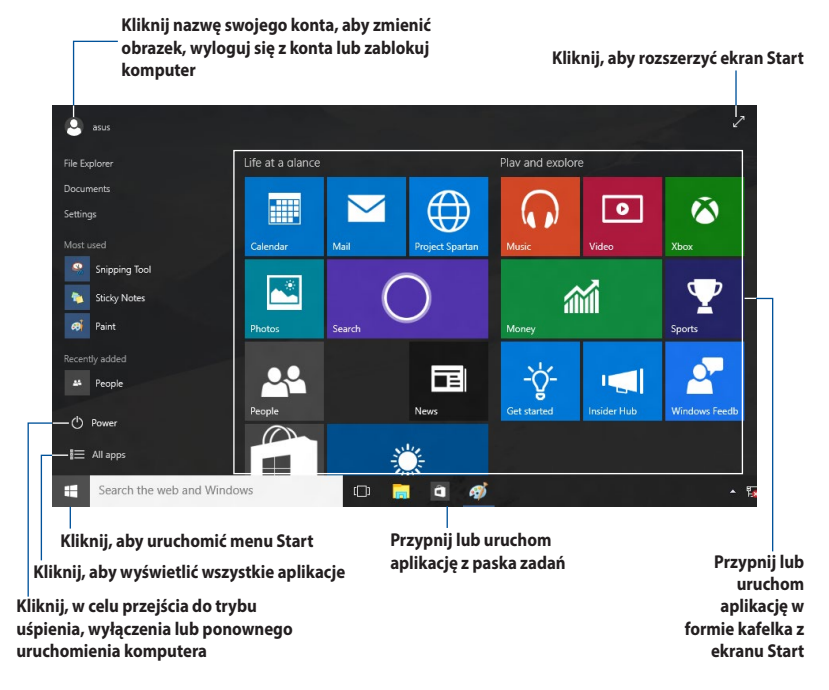

## **Menu Start**

Windows® 10 przywraca menu Start z pewnymi udoskonaleniami, takimi jak przestrzeń którą możesz przystosować swoimi ulubionymi aplikacjami, osobami lub portalami internetowymi.

Menu Start możesz uruchomić na dwa sposoby:

- Kliknij przycisk Start w dolnym lewym narożniku paska zadań.
- Naciśnii przycisk Windows® Start na klawiaturze.

## **Przypinanie aplikacji na ekranie Start lub na pasku zadań**

#### **W celu przypięcia aplikacji na ekranie Start lub na pasku zadań:**

- 1. W menu Start kliknij opcje **All apps (Wszystkie aplikacje)**, a następnie wybierz aplikację którą chcesz przypiąć.
- 2. Kliknij **Pin to Start (Przypnij do Start)** lub **Pin to taskbar (Przypnij do paska zadań)**, aby przypiąć wybraną aplikacje do ekranu Start lub do paska zadań. Możesz również przeciągnąć a następnie upuścić aplikację na ekranie Start lub pasku zadań, aby ją przypiąć.

## **Ekran startowy**

Ekran Start pojawiający się wraz z menu Start, pomaga zorganizować wszystkie potrzebne Tobie aplikacje w jednym miejscu Aplikacje na ekranie Start są wyświetlane sąsiadująco w celu zapewnienia łatwego dostępu.

Przed pełnym uruchomieniem, niektóre aplikacje wymagają rejestracji konta Microsoft.

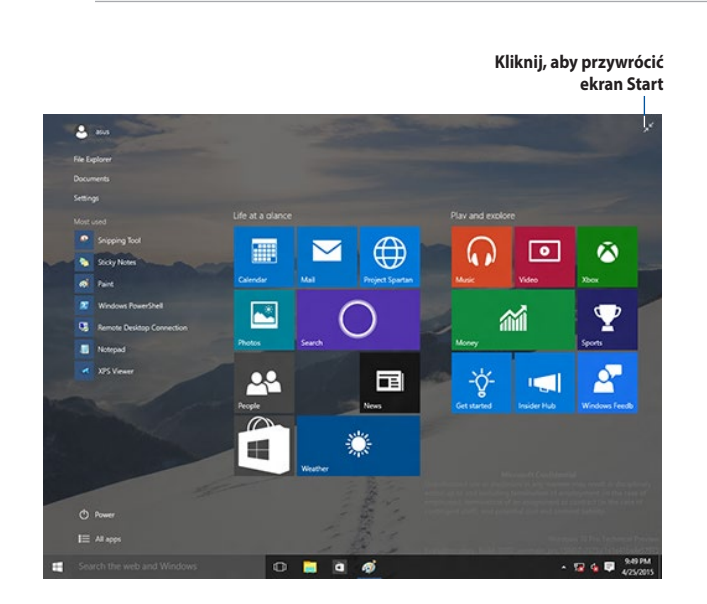

## **Przesuwanie aplikacji na ekranie Start**

Aplikacje z ekranu Start możesz przesunąć przez przeciągnięcie i opuszczenie aplikacji w preferowanej lokalizacji.

## **Odpinanie aplikacji z ekranu Start**

Aby odpiąć aplikację od ekranu Start, kliknij prawym przyciskiem aplikację w celu uaktywnienia jej paska ustawień, a następnie kliknij **Unpin from Start (Wypnij z menu Start)**.

## **Pasek zadań**

Windows® 10 posiada standardowy pasek zadań, który przechowuje wszystkie aktualnie działające aplikacje lub programy działające w tle.

## **Odpinanie aplikacji od paska zadań**

- 1. Na ekranie Start lub w pasku zadań kliknij prawym przyciskiem myszy aplikację, którą chcesz odpiąć.
- 2. Kliknij **Unpin from Start (Odepnij od Start)** lub **Unpin this program from taskbar (Odepnij od paska zadań)**, aby usunąć wybraną aplikację z ekranu Start lub z paska zadań.

## **Korzystanie z widoku zadania**

Jeżeli masz kilka działających aplikacji, możesz kliknąć <sup>[1]</sup> na pasku zadań, aby wyświetlić wszystkie działające aplikacje i kliknąć na aplikacje lub pozycję, aby ją uruchomić.

Jeżeli widok zadania jest wyłączony, kliknij ikonę **AD** > **Show Task View button (Pokaż przycisk Widok zadania)**, aby wyświetlić ikonę widoku zadania .

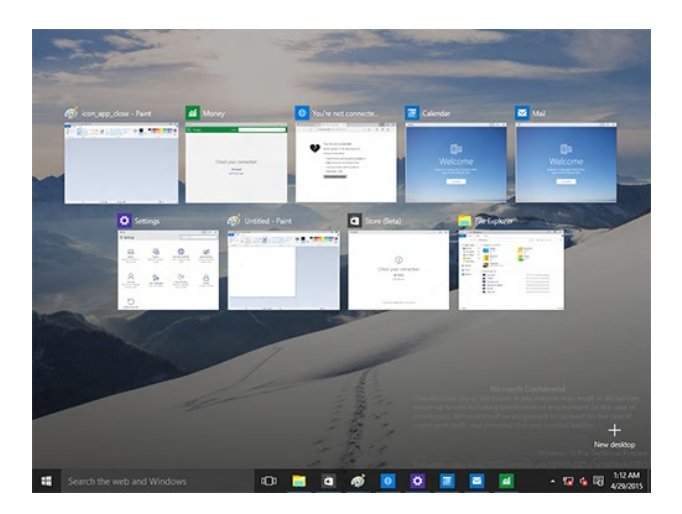

## **Funkcja Snap (Przyciąganie)**

Funkcja Snap (Przyciąganie) wyświetla obok siebie cztery lub więcej aplikacji, umożliwiając pracę lub przełączanie między aplikacjami.

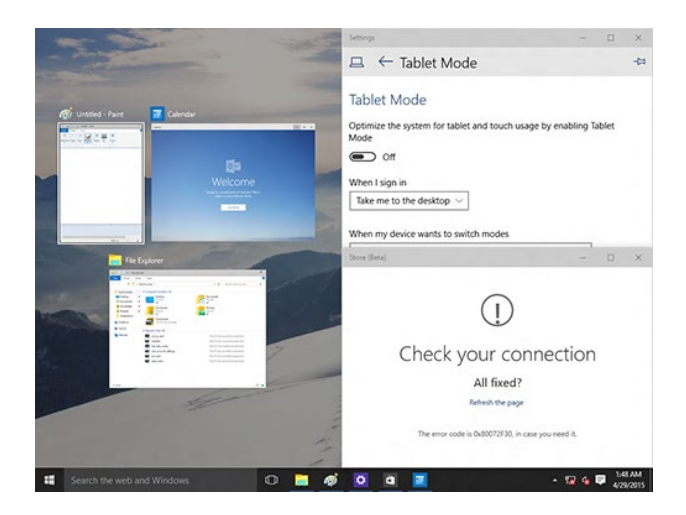

## **Używanie funkcji Snap (Przyciąganie)**

Użyj myszy lub klawiatury komputera do uaktywnienia menu ekranowego Snap (Przyciąganie).

#### Używając myszy

- a) Uruchom aplikację, a następnie przeciągnij i upuść w narożniku ekranu w celu przyciągnięcia na miejsce.
- b) Przyciągnij kolejną aplikację do preferowanej lokalizacji na ekranie.

#### Używając klawiatury

- a) Uruchom aplikacje, naciśnij  $\left| \cdot \right|$  oraz przyciski strzałek, aby wybrać kierunek, w którym chcesz przyciągnąć aplikację na miejsce.
- b) Przyciągnij kolejną aplikacje korzystając z  $| \equiv |$ i przycisków strzałek.

## <span id="page-47-0"></span>**Skróty klawiaturowe**

Używając klawiatury, możesz także użyć następujących skrótów, pomocnych w uruchamianiu aplikacji i nawigacji w Windows® 10.

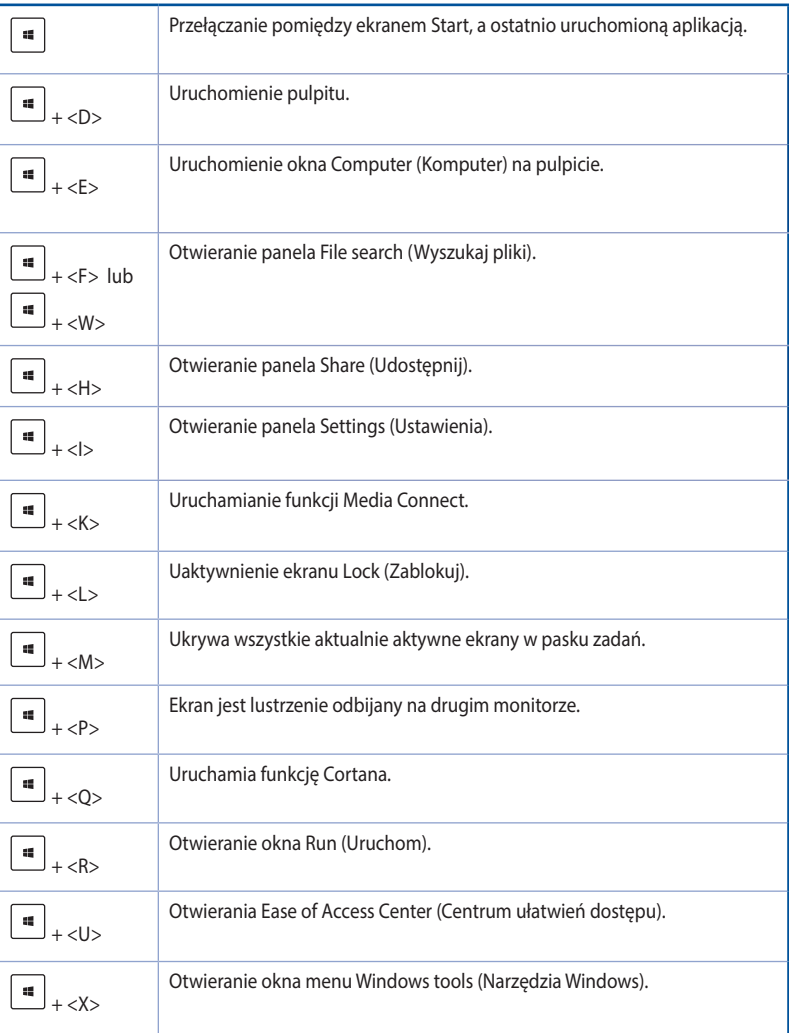

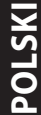

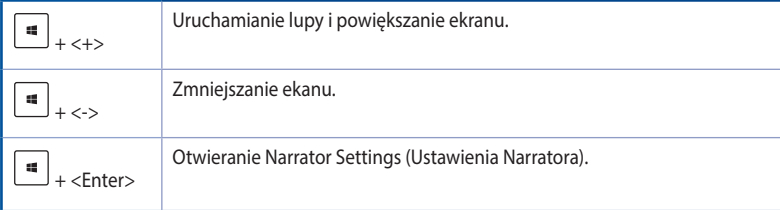

## **Usuwanie wszystkiego i ponowna instalacja Windows® 10**

Przywrócenie oryginalnych, fabrycznych ustawień komputera PC, można wykonać poprzez użycie opcji Remove everything and reinstall (Usuń wszystko i zainstaluj ponownie) w PC Settings (Ustawienia PC). Aby użyć tę opcję, sprawdź czynności poniżej.

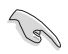

Przed użyciem tej opcji należy wykonać kopię zapasową danych.

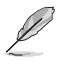

Dokończenie tego procesu może trochę potrwać.

- 1. W menu Start kliknij **Settings (Ustawienia) > Update & security (Aktualizacja i bezpieczeństwo) > Recovery (Odzyskiwanie)**.
- 2. Przewiń, aby uzyskać widok opcji Remove everything and reinstall Windows (Usuń wszystko i ponownie zainstaluj Windows). Kliknij w tej opcji Get Started (Rozpocznij).

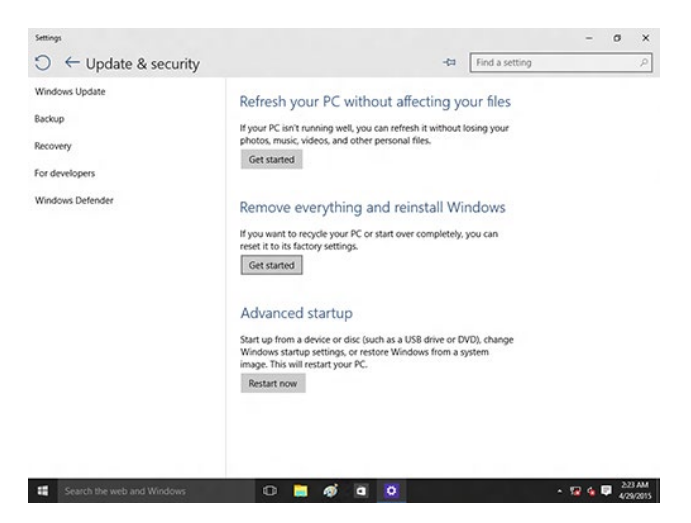

3. Wykonaj instrukcje ekranowe, aby dokończyć proces ponownej instalacji i zresetować proces.